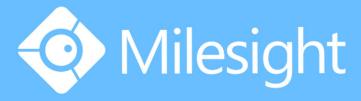

Network Camera
User Manual

Milesight Technology Co.,Ltd.

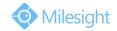

Thank you for purchasing our product. If there is any question or request, please do not hesitate to contact your dealer.

This manual is applicable to the Milesight H.264&H.265 Network Camera, series shown as follows, except where otherwise indicated.

| Milesight H.264 Network Camera          |                   |                                        |                                        |
|-----------------------------------------|-------------------|----------------------------------------|----------------------------------------|
| Type<br>Megapixel                       | 1.3MP             | 2.0MP                                  | 3.0MP                                  |
| Mini Dome Camera                        | MS-C2181-PA       | MS-C3581-PA                            | MS-C3586-PA                            |
| IR Mini Dome Camera                     | MS-C2182-PA       | MS-C3582-PA                            | MS-C3587-PA                            |
| Vandal-proof Mini Dome                  | MS-C2173-PA       | MS-C3373-PA<br>MS-C3573-PA             | MS-C3377-PA<br>MS-C3577-PA             |
| Wi-Fi Mini Cube Camera                  | MS-C2191-PWA      | -                                      | MS-C3596-PWA                           |
| Mini Bullet Camera                      | MS-C2163-PNA      | MS-C3263-PNA<br>MS-C3363-PNA           | MS-C3367-PNA<br>MS-C3567-PNA           |
| Remote Focus&Zoom<br>Mini Bullet Camera | MS-C2163-F(I)PNA  | MS-C3263-F(I)PNA<br>MS-C3363-F(I)PNA   | MS-C3367-F(I)PNA<br>MS-C3567-F(I)PNA   |
| Remote Focus&Zoom  Pro Bullet Camera    | MS-C2162-F(I)PNA  | MS-C3262-F(I)PNA<br>MS-C3362-F(I)PNA   | MS-C3366-F(I)PNA<br>MS-C3566-F(I)PNA   |
| Remote Focus&Zoom Pro Dome Camera       | MS-C2172-F(I)PNA  | MS-C3272-F(I)PNA<br>MS-C3372-F(I)PNA   | MS-C3376-F(I)PNA<br>MS-C3576F(I)PNA    |
| Remote Focus&Zoom Pro Dome(M) Camera    | MS-C2172-F(I)PMNA | MS-C3272-F(I)PMNA<br>MS-C3372-F(I)PMNA | MS-C3376-F(I)PMNA<br>MS-C3576-F(I)PMNA |
| Day&Night Pro<br>Box Camera             | MS-C2151-PA       | -                                      | MA-C3356-PA<br>MS-C3556-PA             |

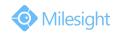

|                                          | Milesight H.265 Network Camera        |                  |                  |
|------------------------------------------|---------------------------------------|------------------|------------------|
| Type<br>Megapixel                        | 2.0MP                                 | 3.0MP            | 4.0MP            |
| Mini Dome<br>Network Camera              | MS-C2981-PB                           | -                | MS-C4481-PB      |
| IR Mini Dome<br>Network Camera           | MS-C2982-PB                           | -                | MS-C4482-PB      |
| Vandal-proof Mini Dome<br>Network Camera | MS-C2973-PB                           | -                | MS-C4473-PB      |
| Mini Bullet Camera                       | MS-C2963-PB                           | MS-C3763-PB      | MS-C4463-PB      |
| Remote Focus&Zoom<br>Mini Bullet Camera  | MS-C2963-F(I)PB                       | MS-C3763-F(I)PB  | MS-C4463-F(I)PB  |
| Remote Focus&Zoom<br>Pro Bullet Camera   | MS-C2862-F(I)PB<br>MS-C2962-(R)F(I)PB | MS-C3762-F(I)PB  | MS-C4462-F(I)PB  |
| Remote Focus&Zoom Pro Dome Camera        | MS-C2972-F(I)PB                       | MS-C3772-F(I)PB  | MS-C4472-F(I)PB  |
| Remote Focus&Zoom<br>Pro Dome(M) Camera  | MS-C2972-F(I)PMB                      | MS-C3772-F(I)PMB | MS-C4472-F(I)PMB |
| Day&Night Pro Box<br>Network Camera      | MS-C2951-FB                           | MS-C3751-FB      | MS-C4451-FB      |

This Manual explains how to use and manage Milesight network cameras on your network. Previous experience of networking will be of use when using the products. Please read this manual carefully before operation and retain it for future reference.

This manual may contain several technically incorrect places or printing errors, and the content is subject to change without notice. The updates will be added into the new version of this manual. We will readily improve or update the products or procedures described in the manual.

### **Copyright Statement**

This manual may not be reproduced in any form or by any means to create any derivative such as translation, transformation, or adaptation without the prior written permission of Milesight Technology Co., Ltd(Hereinafter referred to as Milesight).

Milesight reserves the right to change this manual and the specifications without prior notice. The latest specifications and user documentation for all Milesight products are available on our official website www.milesight.com

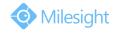

### **Industry Canada ICES-003 Compliance:**

This Class B digital apparatus complies with Canadian ICES-003. Cet appareil numerique de la classe B est conforme a la norme NMB-003 du Canada.

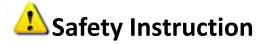

These instructions are intended to ensure that user can use the product correctly to avoid danger or property loss. The precaution measures are divided into "Warnings" and "Cautions"

Warnings: Serious injury or death may be caused if any of these warnings is neglected.

**Cautions:** Injury or equipment damage may be caused if any of these cautions are neglected.

| <b>Warnings:</b> Please follow these safeguards to prevent injury or death. | <b>Cautions:</b> Please follow these safeguards to prevent potential injury or material damage. |
|-----------------------------------------------------------------------------|-------------------------------------------------------------------------------------------------|

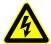

### Warnings

- ◆ This installation must be conducted by a qualified service person and should strictly comply with the electrical safety regulations of the local region
- ◆ To avoid risk of fire and electric shock, do keep the product away from rain and moisture before installed.
- Do not touch components such as heat sinks, power regulators, and processors, which may be hot
- Source with DC 12V or PoE
- ◆ Please make sure the plug is firmly inserted into the power socket
- When the product is installed on a wall or ceiling, the device should be firmly fixed
- ◆ If the product does not work properly, please contact your dealer. Never attempt to disassemble the camera by yourself

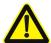

#### Cautions

- Make sure that the power supply voltage is correct before using the camera
- ◆ Do not store or install the device in extremely hot or cold temperatures, dusty or damp locations, and do not expose it to high electromagnetic radiation
- Only use components and parts recommended by manufacturer
- ◆ Do not drop the camera or subject it to physical shock
- To prevent heat accumulation, do not block air circulation around the camera
- ◆ Laser beams may damage image sensors. The surface of image sensors should not be exposed to where a laser beam equipment is used
- Use a blower to remove dust from the lens cover
- ◆ Use a soft, dry cloth to clean the surface of the camera. Stubborn stains can be removed using a soft cloth dampened with a small quantity of detergent solution, then wipe dry

## M ilesight Technology Co.,Ltd.

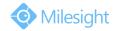

- Do not use volatile solvents such as alcohol, benzene or thinners as they may damage the surface finishes
- ◆ Save the package to ensure availability of shipping containers for future transportation

### **EU Conformity Statement**

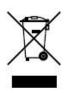

2012/19/EU (WEEE directive): Products marked with this symbol cannot be disposed of as unsorted municipal waste in the European Union. For proper recycling, return this product to your local supplier upon the purchase of equivalent new equipment, or dispose of it at designated collection points. For more information see:www.recyclethis.info.

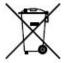

2006/66/EC (battery directive): This product contains a battery that cannot be disposed of as unsorted municipal waste in the European Union. See the product documentation for specific battery information. The battery is marked with this symbol, which may include lettering to indicate cadmium (Cd), lead (Pb), or

mercury(Hg). For proper recycling, return the battery to your supplier or to a designated collection point. For more information see:www.recyclethis.info.

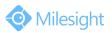

### **Table of Contents**

| Chapter I Product Description                                |    |
|--------------------------------------------------------------|----|
| 1.1 Product Overview                                         | 1  |
| 1.2 Key Features                                             | 1  |
| 1.3 Hardware Overview                                        | 2  |
| 1.4 How to Connect to Alarm Interface                        | 12 |
| 1.5 How to Connect the Water-proof Connector                 | 12 |
| 1.6 System Requirements                                      | 13 |
| Chapter II Network Connection                                | 14 |
| 2.1 Setting the Camera over the LAN                          | 14 |
| 2.1.1 Connect the Camera to the PC Directly                  | 14 |
| 2.1.2 Connect via a Switch or a Router                       | 14 |
| 2.2 Dynamic IP Connection                                    | 14 |
| Chapter III Accessing the Network Camera                     | 16 |
| 3.1 Assigning An IP Address                                  | 16 |
| 3.1.1 Assigning An IP Address Using Smart Tools              | 16 |
| 3.1.2 Assign An IP Address via Browser                       | 19 |
| 3.2 Accessing from the Web Browser                           | 22 |
| 3.2.1 Access over IE Browser                                 | 22 |
| 3.3 Accessing from Milesight VMS (Video Management Software) | 24 |
| Chapter IV System Operation Guide                            | 25 |
| 4.1 Live Video                                               | 25 |
| 4.2 Playback                                                 | 27 |
| 4.3 Basic Settings                                           | 29 |
| 4.3.1 Video                                                  | 29 |
| 4.3.2 Image                                                  | 30 |
| 4.3.3 Audio                                                  | 36 |
| 4.3.4 Wi-Fi                                                  | 36 |
| 4.3.5 Network                                                | 38 |
| 4.3.6 Date&Time                                              | 41 |
| 4.4 Advanced Settings                                        | 42 |
| 4.4.1 Image                                                  | 42 |
| 4.4.2 Network                                                | 43 |
| 4.4.3 Alarm                                                  | 48 |
| 4.4.4 Storage                                                | 55 |
| 4.4.5 Security                                               | 59 |
| 4.4.6 SIP                                                    | 61 |
| 4.4.7 Logs                                                   | 63 |
| 4.5 System                                                   | 64 |
| 4.6 Maintenance                                              | 64 |
| Chanter V Services                                           | 66 |

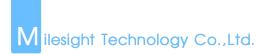

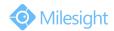

## **Chapter I Product Description**

#### 1.1 Product Overview

Milesight provides a consistent range of cost-effective and reliable network cameras to fully meet your requirements. Based on embedded Linux operating system, Milesight network cameras could be easily accessed and managed either locally or remotely with great reliability. Built-in high-performance DSP video processing modules, the cameras pride on low power consumption and high stability. They support state-of-the-art H.265/H.264/MJPEG video compression algorithm and industry-leading HD dual-stream technology to achieve the highest level of video image quality under the limited network resources. It is fully functional, supporting for flexible and comprehensive alarm linkage mechanism, day and night auto switch, smart PTZ control and privacy masking, etc.

In practical applications, Milesight network cameras could either work independently in the LAN, or be networked to form a powerful safety monitoring system. It is widely used in fields such as finance, education, industrial production, civil defense, health care for security's sake.

### 1.2 Key Features

- ♦ Based on Linux OS with high reliability
- ♦ H.265/H.264/MJPEG video compression capability
- ♦ Support ONVIF Profile S
- ♦ Support three streams
- ♦ Support PoE
- ♦ ICR filter with auto switch, true day/night
- ♦ Built-in WEB server, support IE/ Firefox/ Chrome/ Safari browser
- ♦ UPnP protocol for the easy management of IPC
- ♦ Motion Detection, Privacy Masking, Network Fault Detection and ROI
- ♦ FTP upload, SMTP upload, SD card record and SIP phone
- ♦ G.711/AAC audio compression capability
- Alarm I/O(built-in for pro bullet and box cameras, optional for dome cameras)
- ♦ Built-in Microphone(built-in for (IR) Mini Dome and Vandal-proof Mini Dome, optional for Pro Dome)
- ♦ Real-time video electronic amplification
- ♦ Three-privilege levels of users for flexible management
- Micro SD/SDHC/SDXC card local storage support, expand the edge storage
- ♦ Local PAL/NTSC signal output

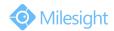

### 1.3 Hardware Overview

#### 1. Mini Dome Network Camera

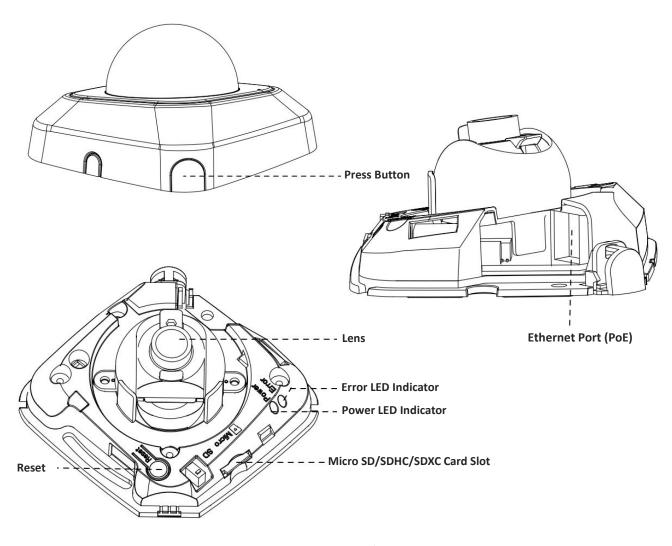

Figure 1-3-1 Mini Dome Network Camera

- 1) Error LED Indicator: Error LED Indicator is on when the device starts up or runs error.
- 2) Reset Button: Press "Reset" button for 5 seconds, the device will be restored to factory default.
- 3) Only PoE is available for power supply.

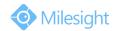

#### 2. IR Mini Dome Network Camera

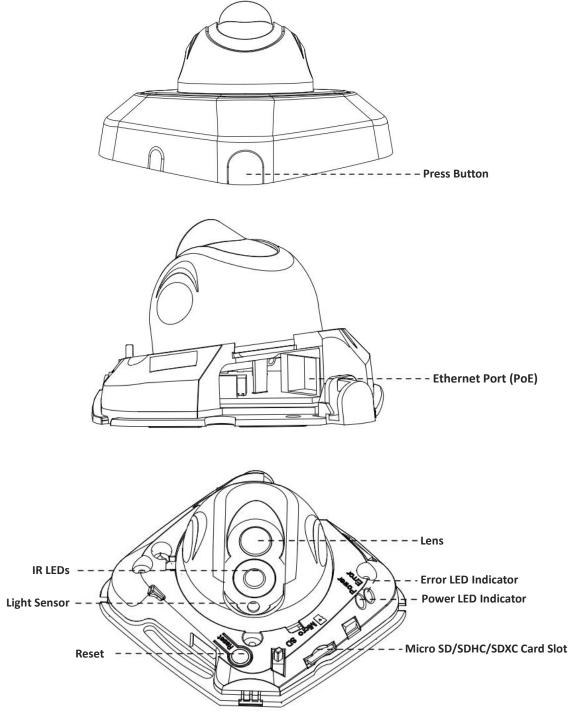

Figure 1-3-2 IR Mini Dome Network Camera

- 1) Error LED Indicator: Error LED Indicator is on when the device starts up or runs error.
- 2) Reset Button: Press "Reset" button for 5 seconds, the device will be restored to factory default.
- 3) Only PoE is available for power supply.

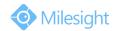

### 3. Vandal-proof Mini Dome Network Camera

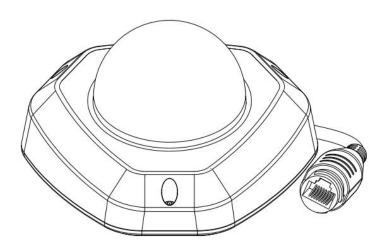

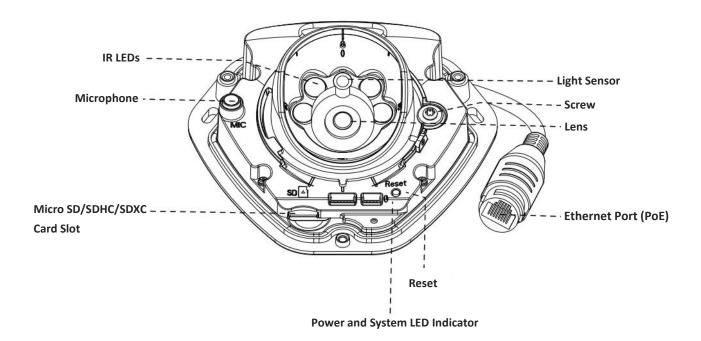

Figure 1-3-3 Vandal-proof Mini Dome Network Camera

- 1) Error LED Indicator: Error LED Indicator is on when the device starts up or runs error.
- 2) Reset Button: Press "Reset" button for 5 seconds, the device will be restored to factory default.
- 3) Only PoE is available for power supply.

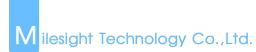

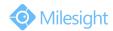

### 4. Wi-Fi Mini Cube Network Camera

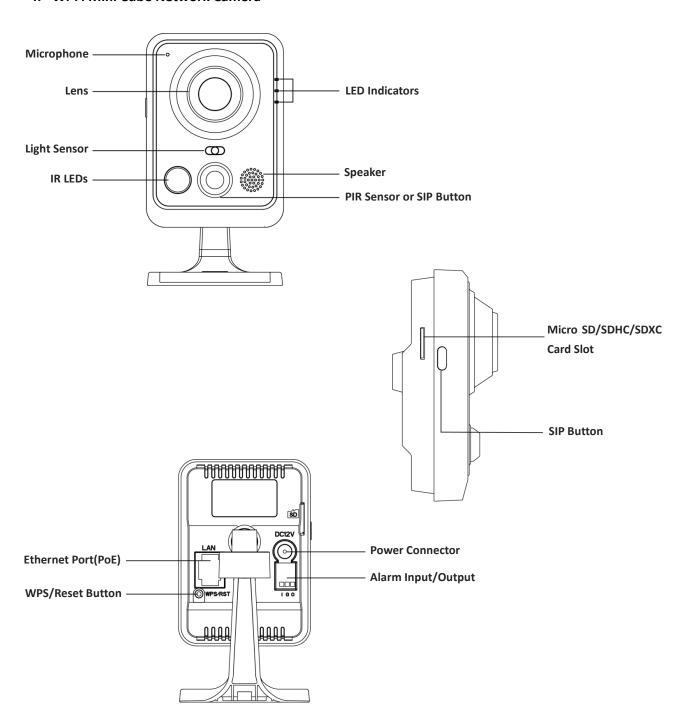

Figure 1-3-4 Wi-Fi Mini Cube Network Camera

- 1) SIP Button: Trigger alarm via SIP calling. After this button is pressed, the camera will call the SIP Phone.
- 2) WPS Button: Press this button, and then press the WPS button on your router to set up wireless connection automatically.
- 3) DC 12V and PoE are available for power supply.
- 4) Reset Button: Press "Reset" button for 5 seconds, the device will be restored to factory default.

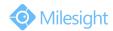

#### 5. Mini Bullet Network Camera

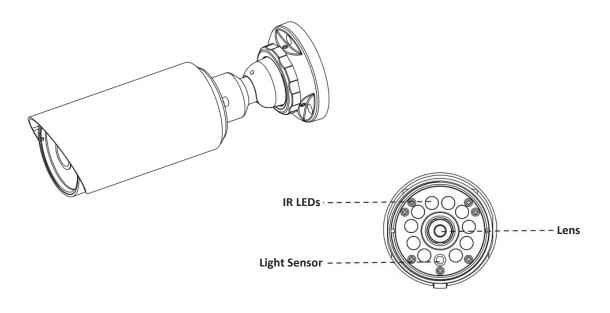

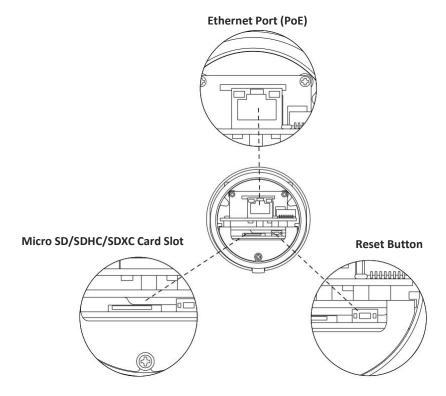

Figure 1-3-5 Mini Bullet Network Camera

- 1) Only PoE is available for power supply.
- 2) Reset Button: Press "Reset" button for 5 seconds, the device will be restored to factory default.

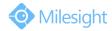

#### 6. Remote Focus&Zoom Mini Bullet Network Camera

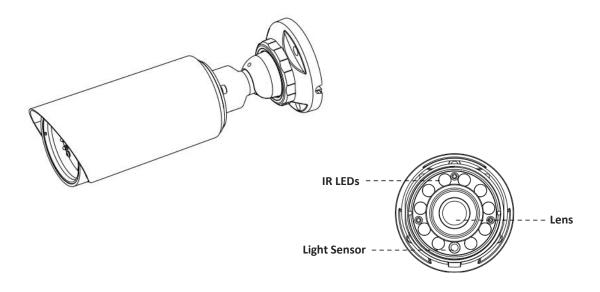

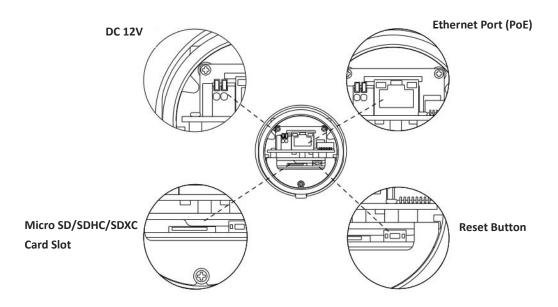

Figure 1-3-6 Remote Focus&Zoom Mini Bullet Network Camera

- 1) DC 12V and PoE are available for power supply.
- 2) Reset Button: Press "Reset" button for 5 seconds, the device will be restored to factory default.

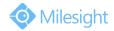

#### 7. Pro Bullet Network Camera

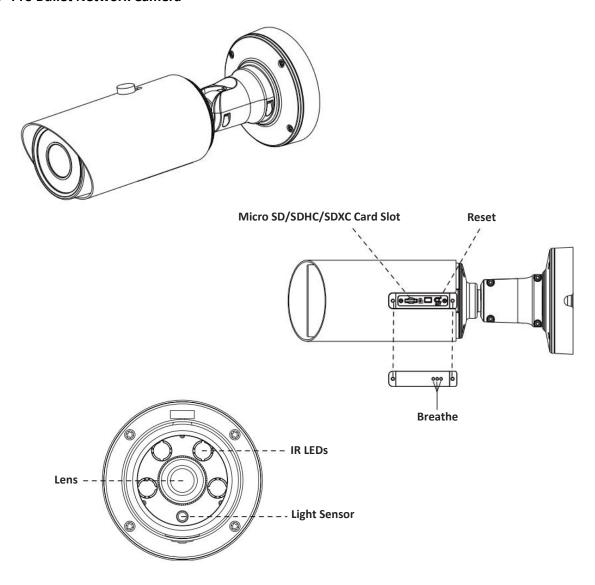

Figure 1-3-7 Pro Bullet Network Camera

- 1) DC 12V and PoE are available for power supply.
- 2) Reset Button: Press "Reset" button for 5 seconds, the device will be restored to factory default.
- 3) There are two versions for Pro Bullet: the interface's pictures are as following.

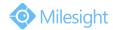

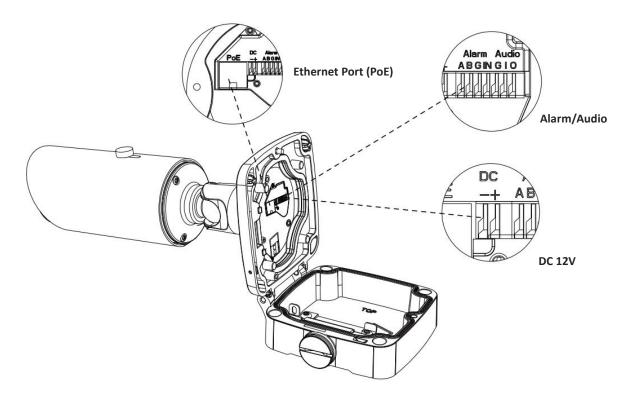

Figure 1-3-8 Pro Bullet Network Camera(Version A)

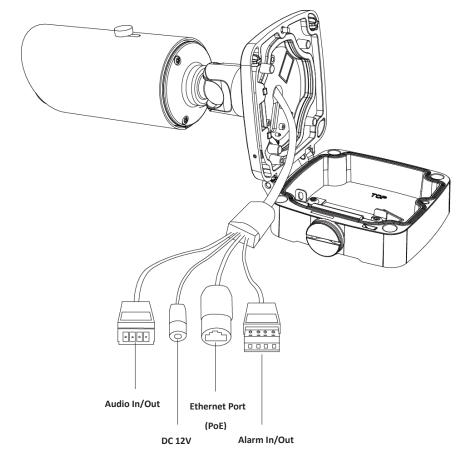

Figure 1-3-9 Pro Bullet Network Camera(Version B)

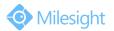

#### 8. Pro Dome Network Camera

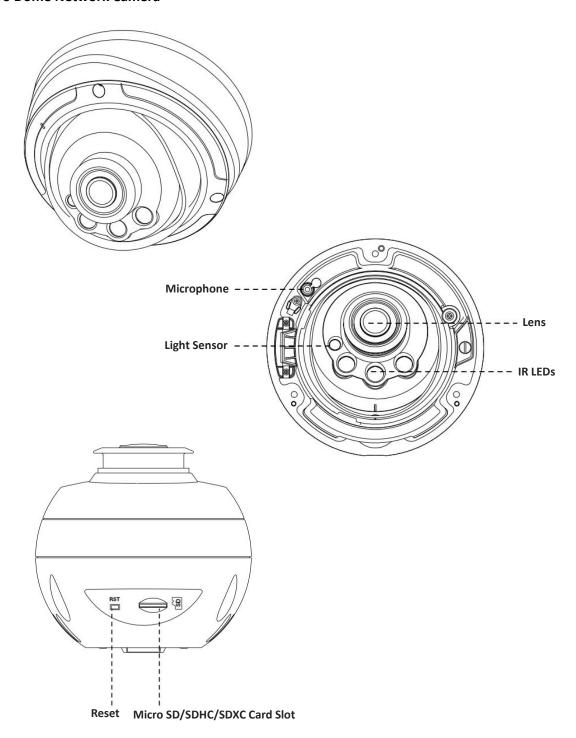

Figure 1-3-10 Pro Dome Network Camera

### Note:

1) Reset Button: Press "Reset" button for 5 seconds, the device will be restored to factory default.

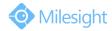

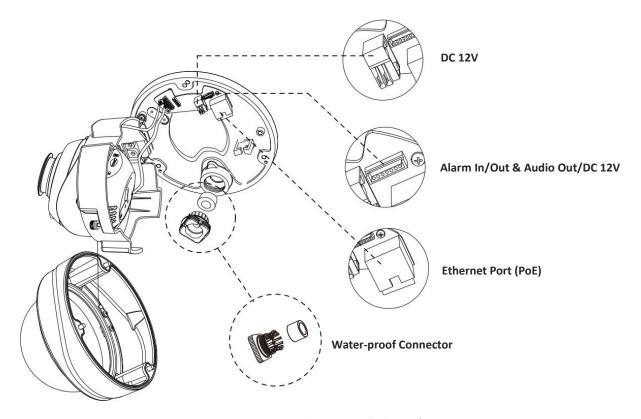

Figure 1-3-11 Pro Dome Network Camera multiple interface

Here is one equipped cable for multiple interface usage:

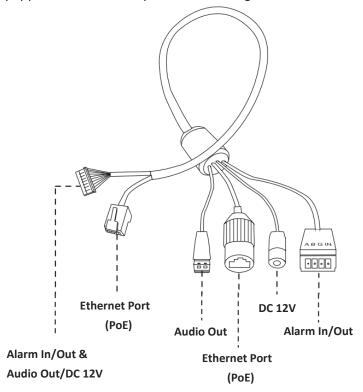

Figure 1-3-12 Pro Dome Network Camera multiple interface cable

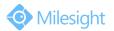

### 1.4 How to Connect to Alarm Interface

External interface of camera is as the following, you can refer to the picture to install the external alarm device:

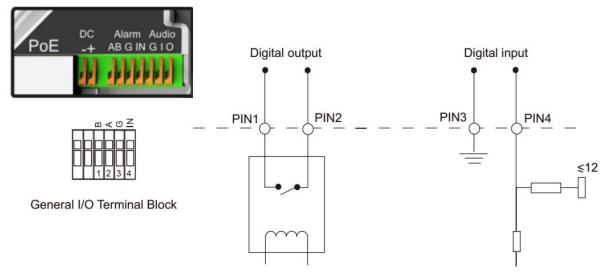

PIN1: Alarm Output NC/NO 24V DC 1A PIN2: Alarm Output NC/NO 24V DC 1A

PIN3: Alarm Input NC/NO ≤12V PIN4: Alarm Input NC/NO ≤12V

### 1.5 How to Connect the Water-proof Connector

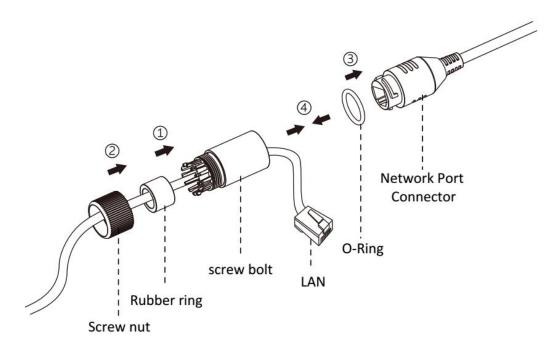

Step1: Get the network cable through the screw nut, rubber ring and the screw bolt.

Step2: Insert the rubber ring into the screw bolt.

Step3: Connect the screw nut to the screw bolt.

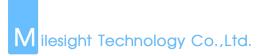

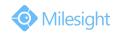

Step4: Place the O-Ring on the network port connector.

Step5: Connect to RJ45 and the connector of camera, screw the screw bolt and the connector.

### **1.6 System Requirements**

Operating System: Windows XP/Vista/7/8/10/Server 2000/Server 2008

**CPU:** 1.66GHz or higher **RAM:** 1G or higher

**Graphic memory:** 128MB or more **Internet protocol:** TCP/IP (IPv4/IPv6)

Web Browsers: Internet Explorer 8.0 and above version, Mozilla Firefox, Google Chrome and Safari.

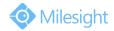

## **Chapter II Network Connection**

### 2.1 Setting the Camera over the LAN

Connecting the camera to a switch or a router is the most common connection method. The camera must be assigned an IP address that is compatible with its LAN.

### 2.1.1 Connect the Camera to the PC Directly

In this method, only the computer connected to the camera will be able to view the camera. The camera must be assigned a compatible IP address to the computer. Details are shown as the following figure.

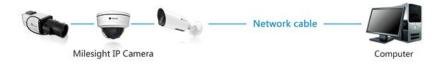

Figure 2-1-1 Connect the camera to the PC directly

#### 2.1.2 Connect via a Switch or a Router

Refer to the following figure to set network camera over the LAN via the switch or router.

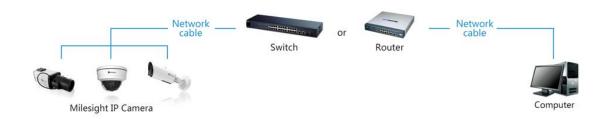

Figure 2-1-2 Connect via a switch or a Router

### 2.2 Dynamic IP Connection

### Connecting the network camera via a router

Step1: Connect the network camera to a router;

Step2: On the camera, assign a LAN IP address, the Subnet mask and the Gateway;

Step3: On the router, set port forwarding. E.g. 80, 8000 and 554 ports. The steps for port forwarding vary depending on different routers. Please look up the router's user manual for assistance with port forwarding;

Step4: Apply a domain name from a domain name provider;

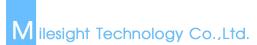

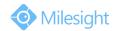

Step5: Configure the DDNS settings in the setting interface of the router;

Step6: Visit the camera via the domain name.

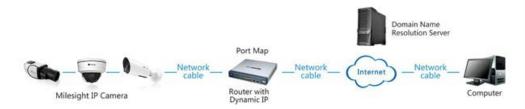

Figure 2-2 Connect the network camera via a router using dynamic IP

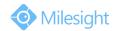

## **Chapter III Accessing the Network Camera**

The camera must be assigned an IP address to be accessible.

### 3.1 Assigning An IP Address

The Network Camera must be assigned an IP address to be accessible. The default IP address of Milesight Network Camera is 192.168.5.190. The default user name is "admin", and password is "ms1234".

You can either change the IP address of the camera via Smart Tools or browser. Please connect the camera in the same LAN of your computer.

### 3.1.1 Assigning An IP Address Using Smart Tools

Smart Tools is a software tool which can automatically detect multiple online Milesight network cameras connected in the LAN, set IP addresses, and manage firmware upgrades. It's recommended when assigning IP addresses for multiple cameras.

Step1: Install Smart Tools (The software could be downloaded from our website);

Step2: Start Smart Tools, click the IPC Tools page, then enter the device information including IP address, MAC address, Port number, Netmask, and Gateway of all Milesight network cameras will be displayed. Details are shown as Figure 3-1-1;

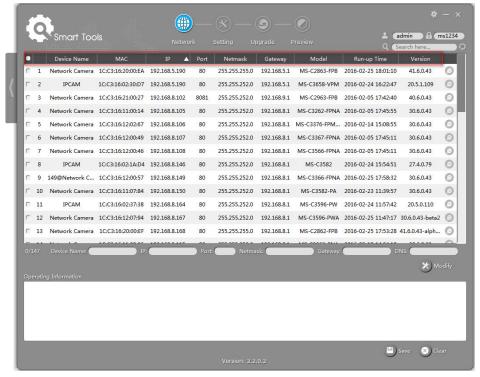

Figure 3-1-1 Smart Tools

## M ilesight Technology Co.,Ltd.

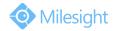

#### Step3: Select a camera or multiple cameras according to the MAC addresses;

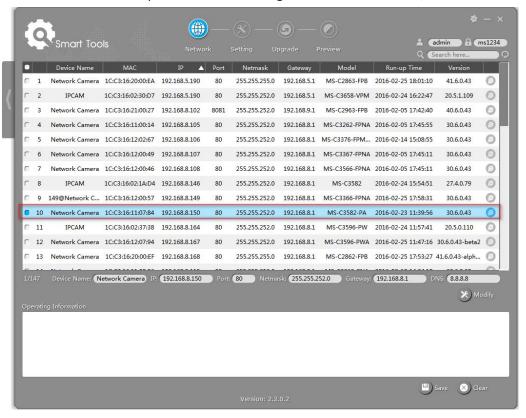

Figure 3-1-2 Select single camera

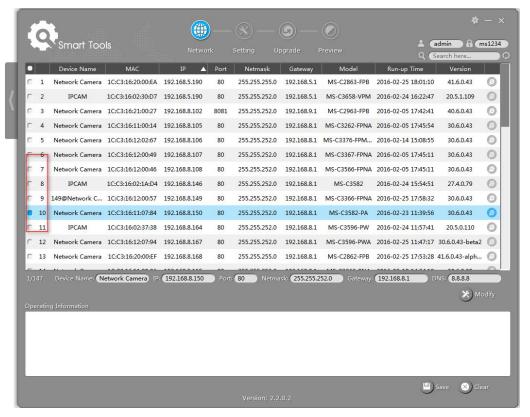

Figure 3-1-3 Select multiple cameras

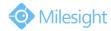

Step4: Type the User Name and Password (if they are not the default value.);

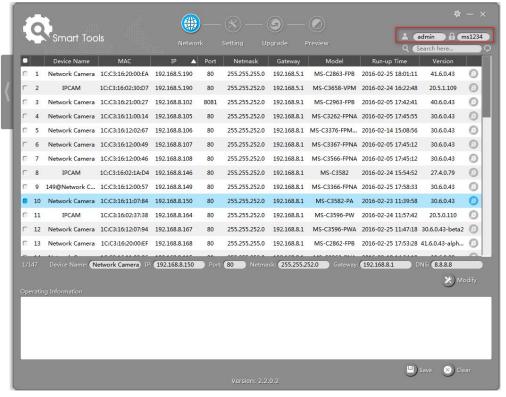

Figure 3-1-4 Type the User Name and Password

Step5: Change the IP address or other network values, and then click "Modify" button;

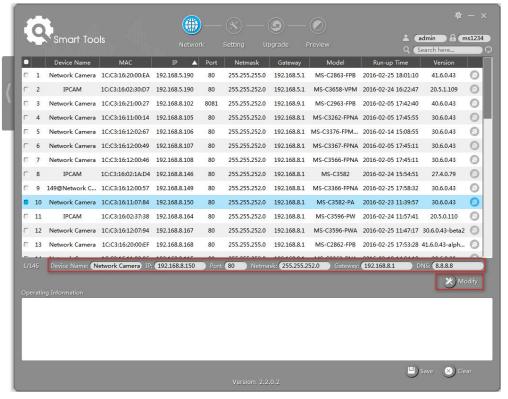

Figure 3-1-5 Modify

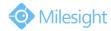

Step6: Change the IP address successfully;

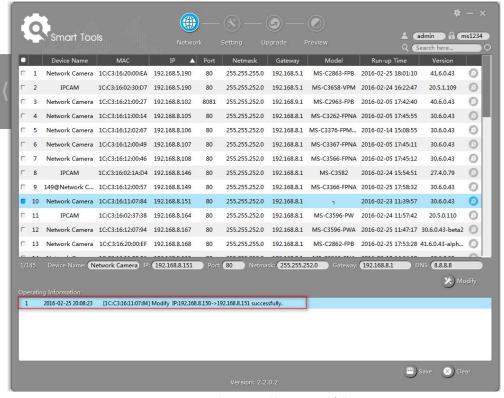

Figure 3-1-6 Change IP address successfully

Step7: By double clicking the selected camera, you can access the camera via web browser directly.

The Internet Explorer window will pop up.

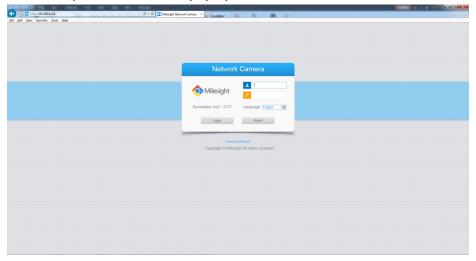

Figure 3-1-7 Login interface

More usage of Smart Tools, please refer to the Smart Tools User Manual.

### 3.1.2 Assign An IP Address via Browser

If the network segment of the computer and that of the camera are different, please follow the steps to change the IP address:

## M ilesight Technology Co.,Ltd.

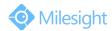

Step1: Change the IP address of computer to 192.168.5.0 segment, here are two ways as following:

a. Start→ Control Panel→ Network and Internet Connection→ Network Connection→
 Local Area Connection, and double click it. (Refer to Figure 3-1-8);

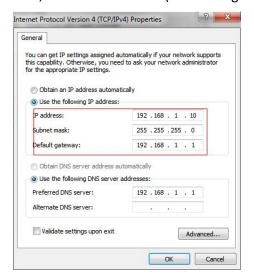

Figure 3-1-8 Setting Network Segment IP Address of Computer

b. Click "Advanced", and then click "IP settings" → "IP address" → "Add" (See Figure 3-1-9). In the pop-up window, enter an IP address that in the same segment with Milesight network camera (e.g. 192.168.5.61, but please note that this IP address shall not conflict with the IP address on the existing network);

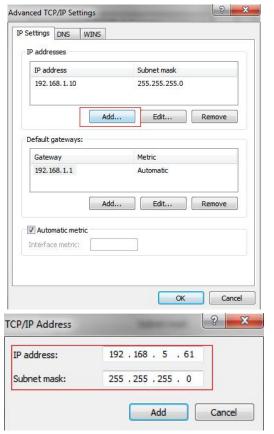

Figure 3-1-9 Setting IP Address of Computer

## Milesight Technology Co.,Ltd.

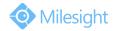

Step2: Start the browser. In the address bar, enter the default IP address of the camera: http://192.168.5.190;

Step3: Enter the user name and password when the LOGIN page appears;

Default user name: admin Default password: ms1234

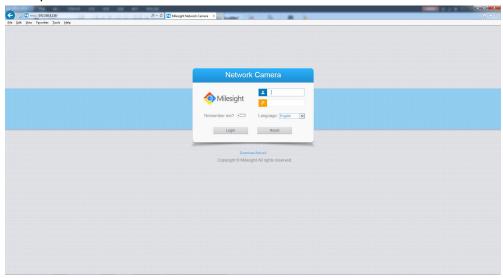

Figure 3-1-10 Login

Step4: After login, please select "Configuration" → "Basic Settings" → "Network" → "TCP/IP". The Network Settings page appears (Shown as following Figure);

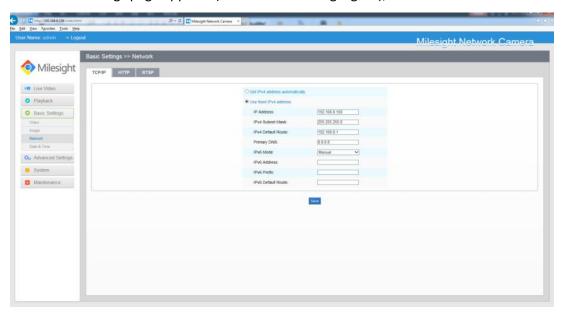

Figure 3-1-11 IP Address of Camera

Step5: Change the IP address or other network values. Then click "Save" button;

Step6: The change of default IP address is completed.

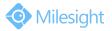

### 3.2 Accessing from the Web Browser

The camera can be used with the most standard operating systems and browsers. The recommended browsers are Internet Explorer, Firefox, Chrome, Safari.

### 3.2.1 Access over IE Browser

Before using the browser to get access to your camera, you need to install the MsActiveX firstly. You can refer the steps as follows:

Step1: Launch the IE browser and enter the IP address of the camera;

Step2: Enter the User Name and Password and click "Login"; (The default user name is "admin", password is "ms1234")

Step3: At the first time to log in the device, the browser will prompt to install Controls, please click "Click here to download and install controls manually" as Figure 3-2-1;

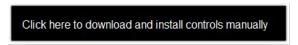

Figure 3-2-1 To download and install controls

#### Note:

1) During installing the controls, please keep the browsers close.

Step4: Follow the prompts to install the Controls, when it's finished, it will pop out a window as Figure 3-2-2. Please click "Finish" and refresh the browser, then you will see the video.

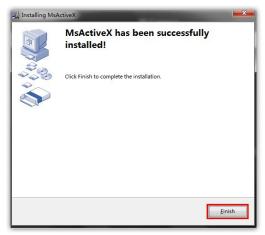

Figure 3-2-2 Finish installation

If IE9 or higher version browser is used, it is suggested that the Milesight camera web link should be added as a trusted site. See the instructions as follows:

Step1: Start the IE9 or higher version browser, and select "Tools" → "Internet Options";

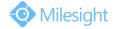

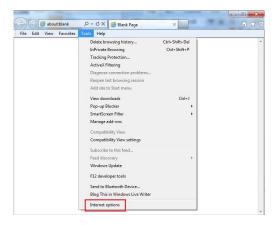

Figure 3-2-3 To add the permission

### Step2: Select "Security" to "Trusted";

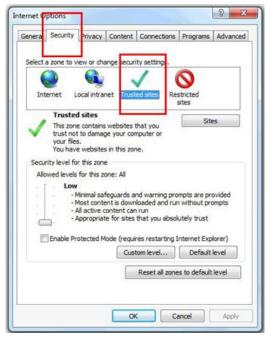

Figure 3-2-4 To trust the control

### Step3: Enter the IP address of the camera in the blank and click "Add";

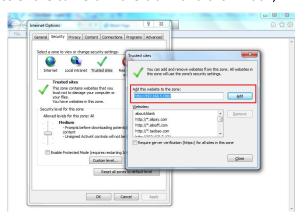

Figure 3-2-5 Add the website to the zone

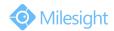

Step4: Enter the IP address. After logging on network camera's web GUI successfully, user is allowed to view live video as follows.

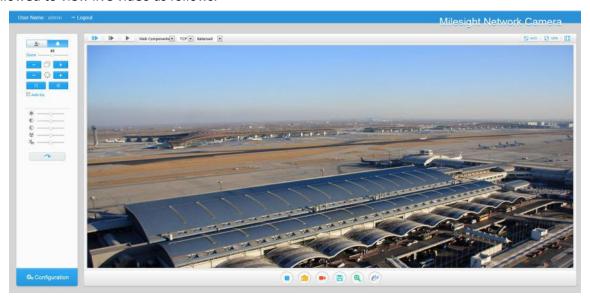

Figure 3-2-6 Live View Interface

### 3.3 Accessing from Milesight VMS (Video Management Software)

Milesight VMS(ONVIF compatible) is a handy and reliable application designed to work with network cameras in order to provide video surveillance, recording settings and event management functions. The interface of Milesight VMS is very easy to use, intuitive, with easy access to the most common activities, such as viewing live video, searching through recordings and exporting videos and snapshots. It's able to be integrated with other devices through ONVIF. It is designed to work on Windows XP/7/8/Vista/ Server 2000/ Server 2008. The software could be downloaded from our website www.milesight.com.

Please install Milesight VMS; then launch the program to add the camera to the channel list. For detailed information about how to use the software, please refer to user manual of Milesight VMS.

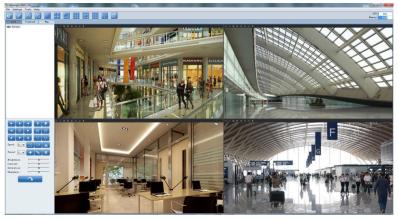

Figure 3-3-1 Milesight VMS Live View

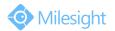

## **Chapter IV System Operation Guide**

### 4.1 Live Video

After logging in the network camera web GUI successfully, user is allowed to view live video as follows.

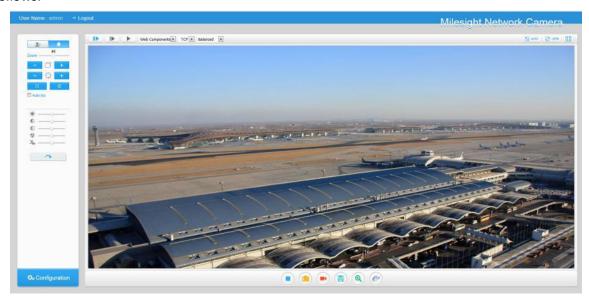

Figure 4-1-1 Live view interface

Table 4-1-1 Description of the buttons

| No.        | Parameter        | Description                                                                                                    |
|------------|------------------|----------------------------------------------------------------------------------------------------|
| <b>Y</b> + | PTZ Control      | Navigation key is used to control the direction. The rotation key is used for auto-rotation under the E-PTZ mode                                       |
|            | PTZ Speed        | PTZ rotation speed control                                                                                                    |
| 2          | lmage Adjustment | Brightness: A brighter scene appears, if a higher level of brightness is chosen  Contrast: The difference in color and light between parts of an image |
|            |                  | Saturation: A more vivid scene appears, if a higher level of saturation is chose                                                                       |
|            |                  | Sharpness: Make image more sharp                                                                                                    |
|            |                  | Noise Reduction Level: Adjust the noise reduction level                                                                                                |

# Milesight Technology Co.,Ltd.

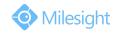

|                                            | <b>Default Settings:</b> Restore brightness, contrast and saturation to default settings                                                                                                    |
|--------------------------------------------|----------------------------------------------------------------------------------------------------|
| <b>Ç</b> ₀ Configuration                   | Click to access the configuration page                                                                                                    |
|                                            | Choose the Stream ( <b>Primary/Secondary/Tertiary</b> ) to show on the current video window                                                                                                    |
| Web Components ▼                           | Only available for camera whose software version is 43 or above  Web Components: Support Firefox, Safari, Chrome (Chrome version 44 or below); need to install the component to display the view;  MJPEG: Support to display the view on Firefox, Safari, Chrome (Chrome version 45 or above);  (NOTE: IE choose Web Components mode for default, in this case, it will not show the options) |
| TCP ▼                                      | TCP: More reliable connection; UDP: More instantaneous connection, but if you cannot get the live view successfully, please turn into TCP connection;                                                                                                    |
| Balanced 💌                                 | Least Delay: Most instantaneous mode in the three modes; Balanced: Combine the fluent with timely characters; Best Fluency: Most fluent mode in the three modes;                                                                                                    |
| Window size                                | Click to display images at a window size                                                                                                    |
| Real size                                  | Click to display images at a real size                                                                                                    |
| Full Screen                                | Click to display images at full-screen                                                                                                    |
| Recording                                  | When recording, the icon will turn red                                                                                                    |
| Alarm                                      | When an alarm causes recording, the icon will turn red                                                                                                    |
| Zoom — + + + + + + + + + + + + + + + + + + | Adjust the Zoom length of the lens (Only work when your camera is equipped with motorized lens)  Adjust focus of the lens (Only work when your camera is equipped with motorized lens)  Adjust the size of Iris (Only work when your camera is equipped with P-Iris)  Auxiliary Focus and Lens Initialization (Only work when your camera is equipped with motorized lens)                    |
|                                            | Web Components  TCP  Balanced  Window size  Window size  Full Screen  Recording  Alarm                                                                                                    |

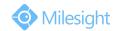

|    | ☐ Auto iris          | Adjust iris automatically if check this box ( Only work when your camera is equipped with P-Iris )              |
|----|----------------------|----------------------------------------------------------------------------------------------------|
| 14 | <b>•</b> /•          | Start/Stop live view                                                                                            |
| 15 | Capture              | Click to capture the current image and save to the configured path. The default path is C:VMS\+-1\ IMAGE-MANUAL |
| 16 | •                    | Click to start recording video and save to the configured path. The default path is C:VMS\+-1\MS_Record. Click  |
|    | Start Recording      | again to stop recording                                                                                         |
| 17 | Play Audio           | Enable Audio Input/Output. It can also be set in Audio configuration page                                       |
| 18 | Saving Path Settings | Set the saving path for captured images and video recordings of operating on the live view                      |
| 19 | Enable Zoom          | When enabled, you can zoom in in a specific area of video image with your mouse wheel                           |
| 20 | E-PTZ                | Able to use PTZ to move the position                                                                            |

### 4.2 Playback

This section explains how to view the remotely recorded video files stored in SD cards. Step1: Click [Playback] on the menu bar to enter playback interface;

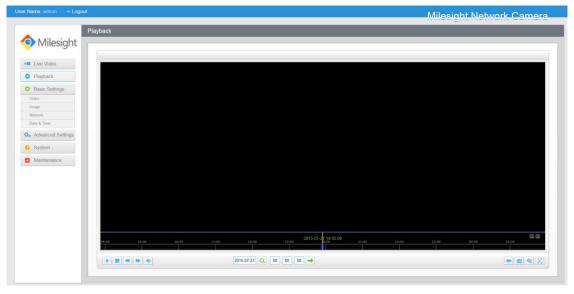

Figure 4-2-1 Playback interface

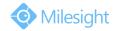

Step2: Click the date button, choose the date when date window pops up;

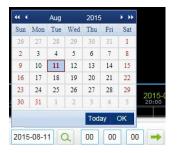

Figure 4-2-2 Search Video

#### Note:

1) The date with bright red means there is recorded file in this day; one with dark red means weekend day; one with blue background means the date is selected now.

Step3: Click to play the video files found on this date.

The toolbar on the button of playback interface can be used to control playing progress.

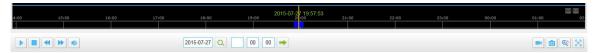

Figure 4-2-3 Playback Toolbar

Table 4-1-2 Description of the buttons

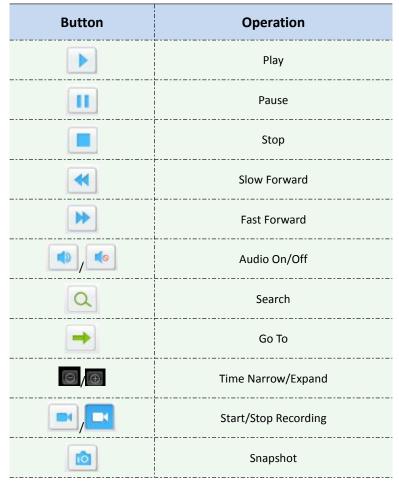

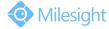

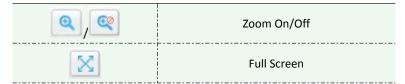

#### Note:

Drag the progress bar with the mouse to locate the exact playback point. You can also input the time and click to locate the playback point in the *Set Playback Time* filed. You can also click to zoom out/in the progress bar.

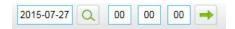

Figure 4-2-4 Set Payback Time

### 4.3 Basic Settings

### 4.3.1 Video

Stream parameters can be set in this module, adapting to different network environments and demands.

### **Primary Stream Settings**

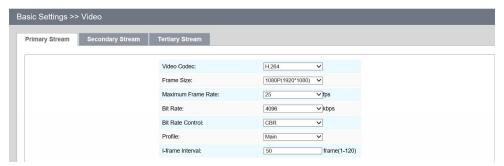

Figure 4-3-1 Primary Stream Settings

### **Secondary Stream Settings**

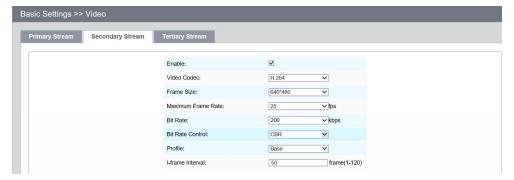

Figure 4-3-2 Secondary Stream

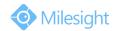

### **Tertiary Stream Settings**

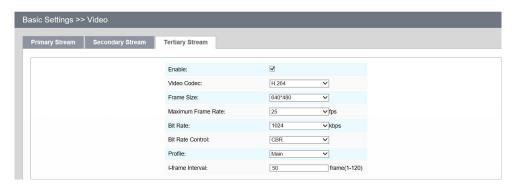

Figure 4-3-3 Tertiary Stream

Table 4-3-1 Description of the buttons

| Parameters         | Function Introduction                                                                                                    |  |
|--------------------|----------------------------------------------------------------------------------------------------|--|
| Video Codec        | There are difference for the camera with "-A" and "-B" -A: H.264/MJPEG are available                                                                                             |  |
| Frame Size         | -B: H.265/H.264/MJPEG are available Options include 4M(2592*1520), 3M(2304*1296), 3M(2048*1536), 1080P(1920*1080), 2M(1600 *1200), 1.3M(1280*960), 720P(1280*720), D1            |  |
| Maximum Frame Rate | (704*576)  Maximum refresh frame rate of per second                                                                                                    |  |
| Bit Rate           | Transmitting bits of data per second, this item is optional only if you select the H.265/H.264                                                                                   |  |
| Bit Rate Control   | CBR: Constant Bitrate. The rate of CBR output is constant                                                                                                    |  |
|                    | VBR: Variable Bitrate. VBR files vary the amount of output date per time segment                                                                                                 |  |
| Profile            | The option is for H.264, Main/High can be selected according to your needs.                                                                                                    |  |
| I-frame Interval   | Set the I-frame interval to $1^{\sim}120$ , 50 for the default. This item is optional only if you select the H.265/H.264. The number must be a multiple of the number of frames. |  |
| JPEG Quality       | Low/Medium/High/Higher are available, this item is optional only if you select the MJPEG                                                                                         |  |

### Note:

1) The options of [Frame Size] are variable according to the model selected.

### 4.3.2 Image

Display information, enhancement of image and Day/Night setting can be set in this module. OSD (On Screen Display) content and video time can be displayed to rich the image information.

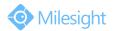

## **Display**

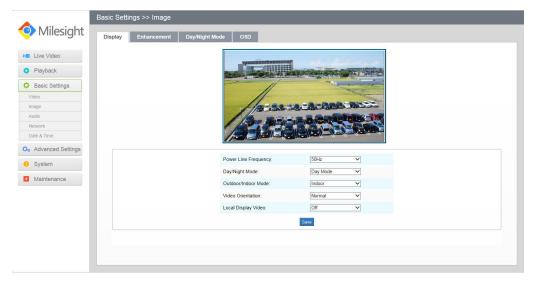

Figure 4-3-4 Display

Table 4-3-2 Description of the buttons

| lable 4-3-2 Description of the buttons |                                                                                                    |
|----------------------------------------|----------------------------------------------------------------------------------------------------|
| Parameters                             | Function Introduction                                                                                                    |
| Power Line Frequency                   | 60HZ flicker for NTSC mode and 50HZ flicker for PAL mode                                                                                                    |
| Day/Night Mode                         | There are several parameters such as Exposure Level, Maximum Exposure Time and IR-CUT Interval, etc, associated with this mode  Night Mode: Shown in live view based on Night Mode settings  Day Mode: Shown in live view based on Day Mode settings  Auto Mode: Shown in live view based on environment, set the sensitivity for switching Day Mode to Night Mode, or Night Mode to Day Mode  Customize: Shown in live view based on your own settings' time to start/end  Night Mode |
| Day To Night Value                     | This is the sensitivity for switching <b>Day Mode</b> to <b>Night Mode</b> . When IR Light Sensor Current Value is lower than this value, it will switch Day Mode to Night Mode                                                                                                    |
| Night To Day Value                     | This is the sensitivity for switching <b>Night Mode</b> to <b>Day Mode</b> . When IR Light Sensor Current Value is higher than this value, it will switch Night Mode to Day Mode                                                                                                    |
| IR Light Sensor Current<br>Value       | The current value of the IR light sensor                                                                                                    |
| Outdoor/Indoor Mode                    | Select indoor or outdoor mode to meet your needs                                                                                                    |
| Video Orientation                      | There are six options available, you can select one to meet your need  Normal: Remain the image in normal direction  Flip Horizontal: Flip the image horizontally  Flip vertical: Flip the image vertically  Rotating 90°: The images is presented rotating 90°                                                                                                    |

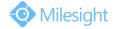

**Rotating 180°:** The images is presented upside down **Rotating 270°:** The images is presented rotating 270°

## **Enhancement**

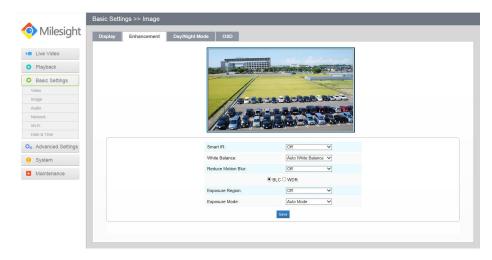

Figure 4-3-5 Enhancement (H.264 series)

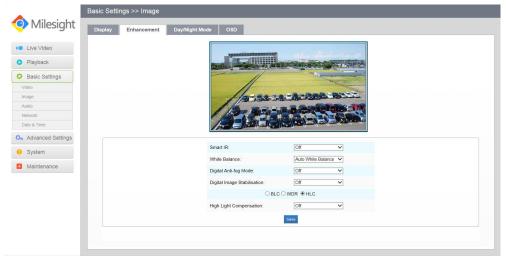

Figure 4-3-6 Enhancement (H.265 series)

Table 4-3-3 Description of the buttons

| Parameters    | Function Introduction                                                                                                    |
|---------------|----------------------------------------------------------------------------------------------------|
| Smart IR      | There is an option to turn On/Off the IR LED. Select smart IR on, and the IR LED changes according to the actual illumination. |
|               | To restore white objects, removed color distortion because of the light of the environment                                     |
| White Balance | <b>Auto White Balance:</b> This option will automatically enable the White Balance function                                    |
|               | Manual White Balance: This option is only for H.265 series, set Red Gain Level                                                 |
|               | and Blue Gain Level manually.                                                                                                  |

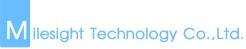

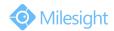

|                             | •                                                                                |
|-----------------------------|----------------------------------------------------------------------------------|
|                             | Incandescent Lamp: Select this option when light is similar with incandescent    |
|                             | lamp                                                                             |
|                             | Warm Light Lamp: Select this option when light is similar with warm light lamp   |
|                             | Natural Light: Select this option when there is no else light but natural light  |
|                             | Fluorescent Lamp: Select this option when light is similar with Fluorescent      |
|                             | Lamp                                                                             |
| Dadasa Madian Dian          | This function is only for H.264 series, better image for moving objects, it may  |
| Reduce Motion Blur          | lead worse quality for still objects                                             |
| District A set Co. Adv. In  | This function is only for H.265 series, better image effect in foggy weather,    |
| Digital Anti-fog Mode       | refers to Figure 4-3-7                                                           |
| District Control            | TI: (                                                                            |
| Digital Image Stabilisation | This function is only for H.265 series, better image effect when image shaking   |
|                             | Off, Customize, and Centre are available, only enable when WDR is disable        |
|                             | Off: Calculate the full range of view and offer appropriate light compensation   |
| <b>Exposure Region</b>      | Customize: This option enables you to add customized windows as inclusive or     |
| (BLC)                       | exclusive regions manually                                                       |
|                             | Centre: This option will automatically add an inclusive region in the middle of  |
|                             | the window and give the necessary light compensation                             |
| Exposure Mode               | Auto mode/Customize mode. If you choose customize mode, the camera               |
|                             | adjusts the brightness according to the value you set. The higher the value, the |
| (BLC)                       | brighter the image.                                                              |
|                             | This function enables the capture and display of both bright and dark areas in   |
|                             | the same frame, there are details in both areas in this way                      |
| Wide Dynamic Range          | Off: Disable WDR function                                                        |
| (WDR)                       | On: Enable the WDR, there are Low/High/Auto three levels                         |
|                             | Customize: Customize the schedule to enable/disable the WDR function and         |
|                             | set the levels with Low/High/Auto                                                |
|                             | This function is only for H.265 series, adjust the brightness to a normal range  |
| High Light Compensation     | when the light is strong, refers to Figure 4-3-8                                 |
|                             | Off: Disable HLC function                                                        |
|                             | General Mode: Enable the HLC with general mode, and there is a setting for       |
| (HLC)                       | HLC Level                                                                        |
|                             | <b>Enhanced Mode:</b> Enable the HLC with enhanced mode, and there is a setting  |
|                             | for HLC Level                                                                    |
|                             |                                                                                  |

## Milesight Technology Co.,Ltd.

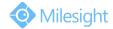

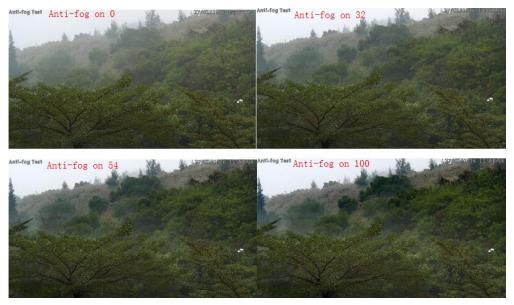

Figure 4-3-7 Anti-fog Image

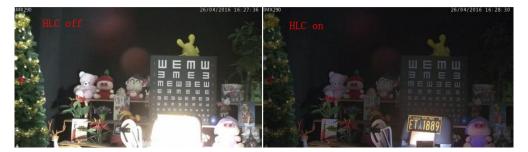

Figure 4-3-8 HLC Image

## **Day/Night Mode**

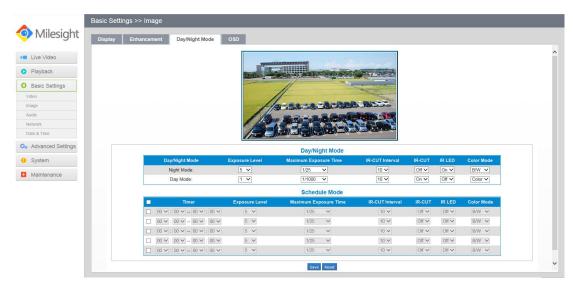

Figure 4-3-9 Day/Night Mode

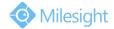

Table 4-3-4 Description of the buttons

| Parameters               | Function Introduction                                                                                                    |
|--------------------------|----------------------------------------------------------------------------------------------------|
| Exposure Level           | Level 0~10 are available to meet your need                                                                                                    |
| Maximum Exposure<br>Time | Set the maximum exposure time to 1/5~1/100000                                                                                                    |
| IR-CUT Interval          | The interval to keep the mode from switching                                                                                                    |
| IR-CUT                   | Choose to turn on or turn off under this mode                                                                                                    |
| IR LED                   | Choose to turn on or turn off under this mode                                                                                                    |
| Color Mode               | Select B/W or Color mode under Day/Night mode                                                                                                    |
| Schedule Mode            | Here you can customize your special demands for different time, then the Day mode and Night mode will switch automatically according to your settings |

## On Screen Display(OSD)

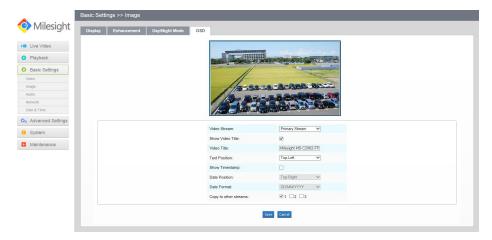

Figure 4-3-10 OSD

Table 4-3-5 Description of the buttons

| Parameters            | Function Introduction                           |
|-----------------------|-------------------------------------------------|
| Show Video Title      | Check the checkbox to show video title          |
| Video Title           | OSD content customized                          |
| Text Position         | OSD display position on the image               |
| Show Timestamp        | Check the checkbox to display date on the image |
| Date Position         | Date display position on the image              |
| Date Format           | The format of date                              |
| Copy to other streams | Copy the settings to other streams              |

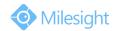

## 4.3.3 Audio

This audio function allows you to hear the sound from the camera or transmit your sound to the camera side. A two-way communication is also possible to be achieved with this feature. Alarm can be triggered when the audio input is above a certain alarm level you set, and configured audio can be played when an alarm occurs.

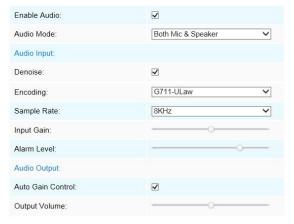

Figure 4-3-11 Audio

Table 4-3-6 Description of the buttons

| Parameters   | Function Introduction                                                                                                    |
|--------------|----------------------------------------------------------------------------------------------------|
| Enable Audio | Check on the checkbox to enable audio feature                                                                                                    |
| Audio Input  | Denoise: Set it as On/Off. When you set the function on, the noise detected can be filtered  Encoding: G711-ULaw, G711-ALaw and AAC LC are available  Sample Rate: There are 8KHz/16KHz two options  Input Gain: Input audio gain level, 0-100  Alarm Level: Alarm will be triggered if voice alarm is enabled and input gained volume is higher than the alarm level, 0-100 |
| Audio Output | Auto Gain Control: This function is only for H.265 series, improve the quality of audio  Output Volume: Adjust volume of output                                                                                                    |

#### Note:

1) The Audio mode and Audio Output are only for certain modules.

## 4.3.4 Wi-Fi

## Wi-Fi

The page is as follows:

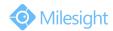

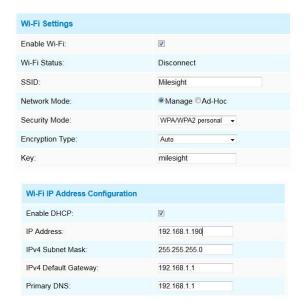

Figure 4-3-12 Wi-Fi

Table 4-3-7 Description of the buttons

| Parameters       | Function Introduction                                                                  |
|------------------|----------------------------------------------------------------------------------------|
| Enable Wi-Fi     | Enable/Disable the Wi-Fi function                                                      |
|                  | Wi-Fi Status: Connected/Disconnected                                                   |
|                  | SSID: Wi-Fi source                                                                     |
| Wi Ei Sottings   | Network Mode: Wi-Fi option for Manage and Ad-Hoc mode                                  |
| Wi-Fi Settings   | Security Mode: Select Wi-Fi connection security mode                                   |
|                  | Encryption Type: Auto/TKIP/AES are available                                           |
|                  | <b>Key</b> : Enter the Key of Wi-Fi to connect                                         |
|                  | Enable DHCP: Check the checkbox to enable the DHCP function                            |
|                  | IPv4 Address: Address used to identify a network camera on the network                 |
| Wi-Fi IP Address | <b>IPv4 Subnet Mask:</b> It is used to identify the subnet where the network camera is |
| Configuration    | located                                                                                |
|                  | IPv4 Default Gateway: The default gateway address                                      |
|                  | Primary DNS: The DNS Server translates the domain name to IP address                   |

## **WPS(Wi-Fi Protected Setup)**

Originally Wi-Fi Simple Config, it's a network security standard that allows users to easily secure a wireless home network. The goal of the protocol is to allow home users who know little of wireless security and may be intimidated by the available security options to set up Wi-Fi Protected Access, as well as making it easy to add new devices to an existing network without entering long password phrases.

## **PIN Method**

It's a personal identification number (PIN) has to be read from either a sticker or the display on the new wireless device. You can add the PIN code to the router or you add the Router PIN code on this camera.

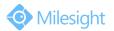

#### **Push-Button Method**

The user simply has to push a button, either an actual or virtual one, on both the access point and the new wireless client device. Support of this mode is mandatory for access points and optional for connecting devices.

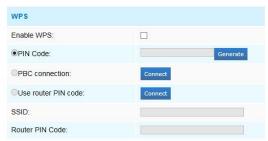

Figure 4-3-13 WPS

Table 4-3-8 Description of the buttons

| Parameters          | Function Introduction                                                                            |
|---------------------|--------------------------------------------------------------------------------------------------|
| Enable WPS          | Enable or Disable WPS                                                                            |
| PIN Code            | Click on the "Generate" to get a code, you need to add this PIN code to the router               |
| PBC Connecting      | Connect via PBC button, click on the PBC button on the router, then click "Connect" button again |
| Use Router PIN Code | Enter the router PIN code here, and also with the SSID                                           |

#### Note:

- 1) Wi-Fi function is only applicable for Cube cameras if purchased, WPS need supports from Wi-Fi router.
- 2) If you use Fixed IP, please set IP the same segment with Wi-Fi router.

## 4.3.5 Network

## TCP/IP

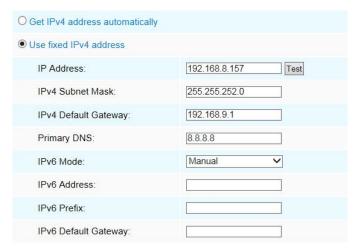

Figure 4-3-14 TCP/IP

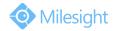

Table 4-3-9 Description of the buttons

| Parameters                     | Function Introduction                                                                                                    |
|--------------------------------|----------------------------------------------------------------------------------------------------|
| Get IPv4 Address Automatically | Get an IP address from the DHCP server automatically                                                                                                    |
| Use fixed IP address           | IPv4 Address: An address that used to identify a network camera on the network IPv4 Subnet Mask: It is used for identifying the subnet where the network camera is located IPv4 Default Router: The default router address Primary DNS: The DNS Server translates the domain name to IP address IPv6 Mode: Choose different mode for IPv6: Manual/Route Advertisement/ DHCPv6 IPv6 Address: IPv6 Address used to identify a network camera on the network IPv6 Prefix: Define the prefix length of IPv6 address |
|                                | IPv6 Default Router: The default router IPv6 address                                                                                                    |

## Note:

1) The **Test** button is used to test if the IP is conflicting.

## **HTTP**

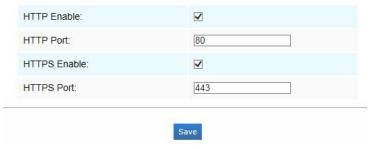

Figure 4-3-15 HTTP Port Settings

Table 4-3-10 Description of the buttons

| Parameters   | Function Introduction                                           |
|--------------|-----------------------------------------------------------------|
| HTTP Enable  | Start or stop using HTTP                                        |
| HTTP Port    | Web GUI login port, the default is 80, the same with ONVIF port |
| HTTPS Enable | Start or stop using HTTPS                                       |
| HTTPS Port   | Web GUI login port via HTTPS, the default is 443                |

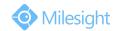

## HTTP URL are as following:

| Stream           | URL                                                 |
|------------------|-----------------------------------------------------|
| Main Steam       | http://username:password@IP:port/ipcam/mjpeg.cgi    |
| Secondary Stream | http://username:password@IP:port/ipcam/mjpegcif.cgi |
| Tertiary Stream  | http://username:password@IP:port/mjpegthird.cgi     |

#### Note:

1) You need to change the codec type of streams to MJPEG expect the main stream of H.264 cameras whose models with "-A".

## **RTSP**

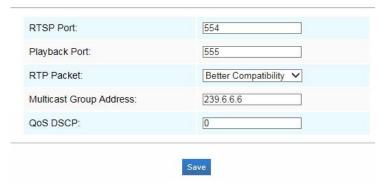

Figure 4-3-16 RTSP Settings

Table 4-3-11 Description of the buttons

| Parameters                 | Function Introduction                                                                                                    |
|----------------------------|----------------------------------------------------------------------------------------------------|
| RTSP Port                  | The port of RTSP, the default is 554                                                                                         |
| Playback Port              | The port of playback, the default is 555                                                                                     |
| RTP Packet                 | There are Better Compatibility and Better Performance two options, if your camera's image mess up, please switch this option |
| Multicast Group<br>Address | Support multicast function                                                                                                   |
| QoS DSCP                   | The valid value range of the DSCP is 0-63.                                                                                   |

## RTSP URL are as following:

| Stream     | URL                                   |
|------------|---------------------------------------|
| Main Steam | rtsp://username:password@IP:port/main |

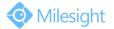

| Secondary Stream | rtsp://username:password@IP:port/sub   |
|------------------|----------------------------------------|
| Tertiary Stream  | http://username:password@IP:port/third |

#### Note:

- 1) DSCP refers to the Differentiated Service Code Point; and the DSCP value is used in the IP header to indicate the priority of the data.
- 2) A reboot is required for the settings to take effect.
- 3) The tertiary stream is only equipped on camera whose model with "-A" or "-B".

## 4.3.6 Date&Time

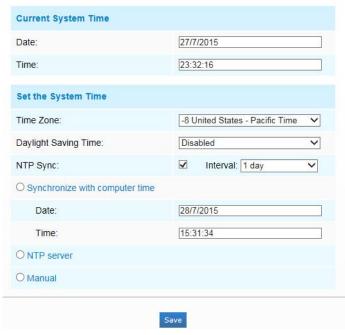

Figure 4-3-17 Date&Time Settings

## **Current System Time**

Current date&time of the system

## **Set the System Time**

Table 4-3-12 Description of the buttons

| Parameters           | Function Introduction                                     |
|----------------------|-----------------------------------------------------------|
| Time Zone            | Choose a time zone for your location                      |
| Daylight Saving time | Enable the daylight saving time                           |
| NTP Sync             | Regularly update your time according to the interval time |
| Synchronize with     | Synchronize the time with your computer                   |

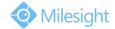

| computer time   |                                                                         |
|-----------------|-------------------------------------------------------------------------|
| NTP server      | Input the address of NTP server                                         |
| Encryption Type | Synchronize the time with configured SNTP server and selected time zone |
| Manual          | Set the system time manually                                            |

## **4.4 Advanced Settings**

## 4.4.1 Image

There are two more modules(Privacy Mask and ROI) in Advanced Settings than those in Basic Settings. The same parts will not repeat again. Please refer to 4.3.2 if you are in need.

## **Privacy Mask**

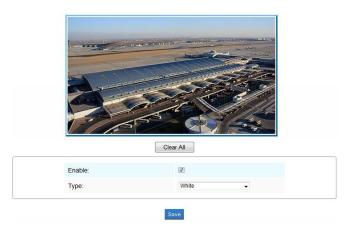

Figure 4-4-1 Privacy Mask

Table 4-4-1 Description of the buttons

| Parameters | Function Introduction                                                                               |
|------------|----------------------------------------------------------------------------------------------------|
| Enable     | Check the checkbox to enable the Privacy Mask function                                              |
| Clear All  | Clear all areas you drew before                                                                     |
| Туре       | Select the color to use for the privacy areas, there are three colors available: White, Black, Blue |

## **ROI**

A region of interest(often abbreviated ROI), is a selected subset of samples within a dataset identified for a particular purpose. Users can select up to 3 key regions of a scene to transmit as separate streams for targeted preview and recording.

By using Milesight ROI technology, more than 50% of bit rate can be saved and therefore less bandwidth demanded and the storage usage reduced. So according to this, you can set a small bit

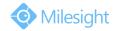

rate for high resolution.

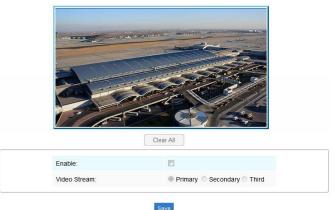

Figure 4-4-2 ROI Settings

Table 4-4-2 Description of the buttons

| Parameters   | Function Introduction                         |
|--------------|-----------------------------------------------|
| Enable       | Check the checkbox to enable the ROI function |
| Clear All    | Clear all areas you drew before               |
| Video Stream | Choose the Video Stream                       |

#### Note:

1) You can set a low bit rate.

## 4.4.2 Network

There are more several modules in Advanced Settings than those in Basic Settings. The same parts will not repeat again. Please refer to 4.3.2 if you are in need.

## **UPnP**

Universal Plug and Play (UPnP) is a networking architecture that provides compatibility among networking equipment, software and other hardware devices. The UPnP protocol allows devices to connect seamlessly and to simplify the implementation of networks in the home and corporate environments. With the function enabled, you don't need to configure the port mapping for each port, and the camera is connected to the Wide Area Network via the router.

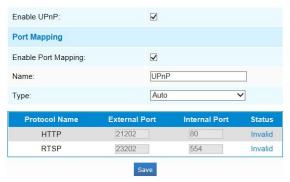

Figure 4-4-3 UPnP Settings

43

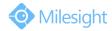

Table 4-4-3 Description of the buttons

| Parameters          | Function Introduction                                                                                                    |
|---------------------|----------------------------------------------------------------------------------------------------|
| Enable              | Check the checkbox to enable the UPnP function                                                                                                    |
| Enable Port Mapping | Check the checkbox to enable the Port Mapping                                                                                                    |
| Name                | The name of the device detected online can be edited                                                                                                    |
| Туре                | Auto: Automatically obtain the corresponding HTTP and RTSP port, without any settings  Manual: Need to manually set the appropriate HTTP port and RTSP Port. When choose Manual, you can customize the value of the port number by yourself |

## **DDNS**

DDNS allows you to access the camera via domain names instead of IP address. It manages to change IP address and update your domain information dynamically. You need to register an account from a provider.

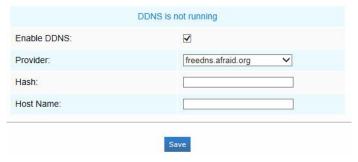

Figure 4-4-4 DDNS Settings

Table 4-4-4 Description of the buttons

| Parameters  | Function Introduction                                                                 |
|-------------|---------------------------------------------------------------------------------------|
| Enable DDNS | Check the checkbox to enable DDNS service                                             |
| Provider    | Support DDNS from now dyndns.org, freedns.afraid.org, www.no-ip.com, www.zoneedit.com |
| Hash        | A string used for verifying, only for "freedns.afraid.org"                            |
| User name   | Account name from the DDNS provider, unavailable for "freedns.afraid.org"             |
| Password    | Account password, unavailable for "freedns.afraid.org"                                |
| Host name   | DDNS name enabled in the account                                                      |

## **SMTP**

Alarm video files can be sent to specific mail account through SMTP server. You must configure the SMTP settings correctly before using it.

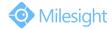

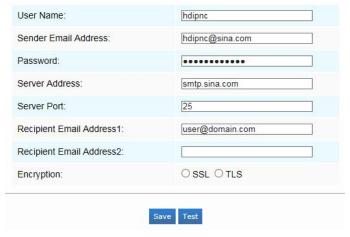

Figure 4-4-5 SMTP Settings

Table 4-4-5 Description of the buttons

| Parameters               | Function Introduction                                                                                                    |
|--------------------------|----------------------------------------------------------------------------------------------------|
| User Name                | The sender's name. It is usually the same as the account name                                                                  |
| Sender Email Address     | Email address to send video files attached emails                                                                              |
| Password                 | The password of the sender                                                                                                    |
| Server Address           | The SMTP server IP address or host name(e.g. smtp.gmail.com)                                                                   |
| Server Port              | The port of SMTP server. The default TCP/IP port for SMTP is 25(not secured). For SSL/TLS port, it depends on the mail you use |
| Recipient Email Address1 | Email address to receive video files                                                                                           |
| Recipient Email Address2 | Email address to receive video files                                                                                           |
| Encryption               | Check the checkbox to enable SSL or TLS if it is required by the SMTP server.                                                  |

## **FTP**

Alarm video files can be sent to specific FTP server. You must configure the FTP settings correctly before using it.

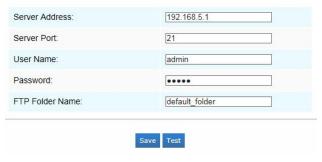

Figure 4-4-6 FTP Settings

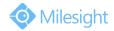

Table 4-4-6 Description of the buttons

| Parameters      | Function Introduction                                  |
|-----------------|--------------------------------------------------------|
| Server Address  | FTP server address                                     |
| Server Port     | The port of the FTP server. Generally it is 21         |
| User Name       | User name used to log in to the FTP sever              |
| Password        | User password                                          |
| FTP Folder Name | Path where video will be uploaded to on the FTP server |

#### **VLAN**

A virtual LAN (VLAN) is any broadcast domain that is partitioned and isolated in a computer network at the data link layer (OSI layer 2). LAN is an abbreviation of local area network. VLANs allow network administrators to group hosts together even if the hosts are not on the same network switch. This can greatly simplify network design and deployment, because VLAN membership can be configured through software. Without VLANs, grouping hosts according to their resource needs necessitates the labour of relocating nodes or rewiring data links.

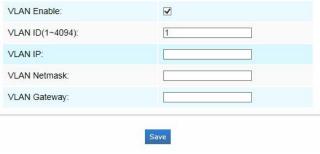

Figure 4-4-7 VLAN Settings

#### Note:

1) How to set up VLAN in switches, please refers to your switches user manual.

## **PPPoE**

This camera supports the PPPoE auto dial-up function. The camera gets a public IP address by ADSL dial-up after the camera is connected to a modem. You need to configure the PPPoE parameters of the network camera.

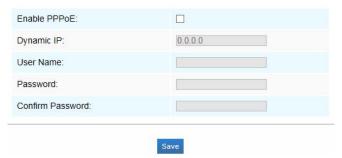

Figure 4-4-8 PPPoE Settings

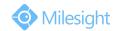

#### Note:

- 1) The obtained IP address is dynamically assigned via PPPoE, so the IP address always changes after rebooting the camera. To solve the inconvenience of the dynamic IP, you need to get a domain name from the DDNS provider (e.g. DynDns.com).
- 2) The user name and password should be assigned by your ISP.

## **SNMP**

You can set the SNMP function to get camera status, parameters and alarm related information and manage the camera remotely when it is connected to the network.

Before setting the SNMP, please download the SNMP software and manage to receive the camera information via SNMP port. By setting the Trap Address, the camera can send the alarm event and exception messages to the surveillance center.

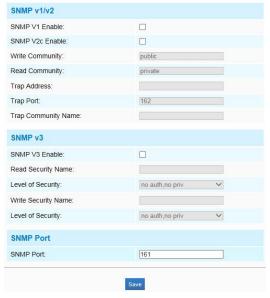

Figure 4-4-9 SNMP Settings

Table 4-4-7 Description of the buttons

| Parameters          | Function Introduction                                                 |
|---------------------|-----------------------------------------------------------------------|
|                     | The version of SNMP, please select the version of your SNMP software. |
| SNMP v1/2/3         | SNMP v1: Provide no security                                          |
|                     | SNMP v2: Require password for access                                  |
|                     | SNMP v3: Provide encryption and the HTTPS protocol must be enabled    |
| Write Community     | Input the name of Write Community                                     |
| Read Community      | Input the name of Read Community                                      |
| Trap Address        | Set the trap address                                                  |
| Trap Port           | Set the trap port, the default is 162                                 |
| Trap Community Name | Input the trap community name                                         |

# M ilesight Technology Co.,Ltd.

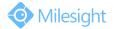

| Read Security Name  | Input the name of Read Security Community                                              |
|---------------------|----------------------------------------------------------------------------------------|
| Level of Security   | There are three levels available: (auth, priv), (auth, no priv) and (no auth, no priv) |
| Write Security Name | Input the name of Write Security Community                                             |
| Level of Security   | There are three levels available: (auth, priv), (auth, no priv) and (no auth, no priv) |
| SNMP Port           | The port of SNMP, the default is 161                                                   |

## Note:

- 1) The settings of SNMP software should be the same as the settings you configure here;
- 2) A reboot is required for the settings to take effect.

## 4.4.3 Alarm

## **Motion Detection**

Step1: Set motion region;

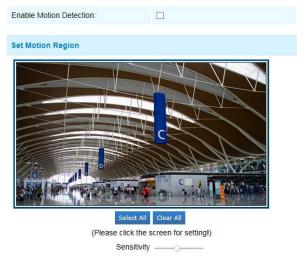

Figure 4-4-10 Motion Region Settings

Table 4-4-7 Description of the buttons

| Parameters               | Function Introduction                                     |
|--------------------------|-----------------------------------------------------------|
| Enable Motion  Detection | Check the checkbox to enable Motion Detection function    |
| Select All               | Click the button, the motion in the area will be detected |
| Clear All                | Click the button, the area drawn before will be removed   |
| Sensitivity              | Sensitivity level, 1~10                                   |

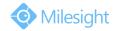

## Step2: Set motion detection schedule;

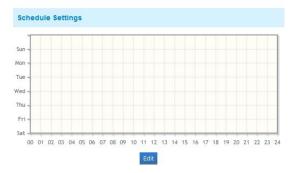

Figure 4-4-11 Schedule Settings

## Step3: Set alarm action;

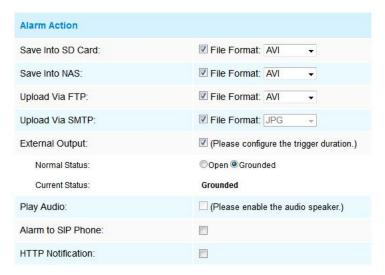

Figure 4-4-12 Alarm Action

Table 4-4-8 Description of the buttons

| Parameters         | Function Introduction                                                                                       |
|--------------------|----------------------------------------------------------------------------------------------------|
| Save Into SD Card  | Save alarm recording files into SD Card                                                                     |
| Save Into NAS      | Save alarm recording files into NAS                                                                         |
| Upload Via FTP     | Upload the recording files via FTP                                                                          |
| Upload Via SMTP    | Upload the files via SMTP                                                                                   |
| External Output    | If the camera equips with External Output, you can enable the action after configuring the trigger duration |
| Play Audio         | If the camera equips with Speaker, you can enable the action after configuring the audio speaker            |
| Play Buzzer        | If the camera equips with Buzzer, you can check the checkbox to enable the function.                        |
| Alarm to SIP Phone | Support to call the SIP phone after enable the SIP function.                                                |

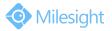

HTTP Notification Support to pop up the alarm news to specified HTTP URL.

#### NOTE:

1) The HTTP notification function is just one way for camera to send messages to VMS Software.

And it's the VMS that defines what the messages mean and decides what to do after receiving this kind of messages. So, we can use the **HTTP Notification** function of our cameras only if the VMS supports this kind of message format.

Here will take the Digifort as an example to introduce the HTTP Notification function.

The following are the detail steps of setting for HTTP Notification in Digifort VMS and our cameras.

Step1: Enable Alarm, set Motion Region and detection Schedule;

Step2: Check the HTTP Notification as Alarm Action, and fill the fields. Then save the alarm setting;

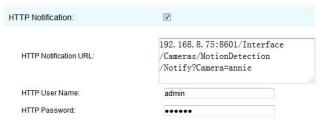

HTTP User Name: admin (the user name of your camera)

HTTP Password: ms1234 (the password of your camera)

**HTTP Notification URL:** 

http://IP:8601/Interface/Cameras/MotionDetection/Notify?Camera=CameraName

IP refers to the PC's IP where the Digifort installed.

**8601** is the port for Motion signal in Digifort.

CameraName is the camera name you set in Digifort VMS, like the picture shown below.

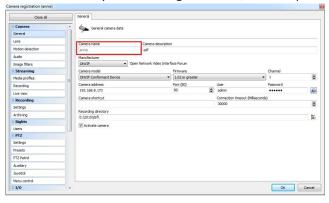

#### Example:

http://192.168.8.75:8601/Interface/Cameras/MotionDetection/Notify?Camera=annie,

this URL format is exactly supported by Digifort VMS, so we can set as above to our cameras and get it work well.

Step3: choose use motion detection by external notification;

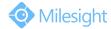

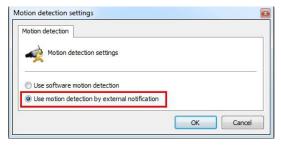

Step4: If successfully, you can see the device icon turns yellow in the Surveillance when the camera is under Motion Detection Alarm;

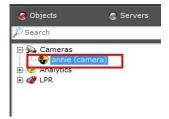

So, it's the VMS Software which decides whether we can use this function successfully. Step5: Set alarm settings.

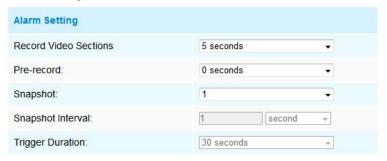

Figure 4-4-13 Alarm Settings

Table 4-4-9 Description of the buttons

| Parameters            | Function Introduction                                                                                                    |
|-----------------------|----------------------------------------------------------------------------------------------------|
| Record Video Sections | Six different periods are available(5, 10, 15, 20, 25, 30 sec)                                                               |
| Pre-record            | Reserve the record time before alarm, 0~10 sec                                                                               |
| Snapshot              | The number of snapshot, 1~5                                                                                                  |
| Snapshot Interval     | This cannot be edited unless you choose more than 1 to Snapshot                                                              |
| Trigger Duration      | Length of time an alarm lasts, this cannot be edited unless when you enable the External Output on the Alarm Action firstly. |

## **Audio Alarm**

Enable the Audio before using Audio Alarm function.

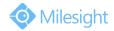

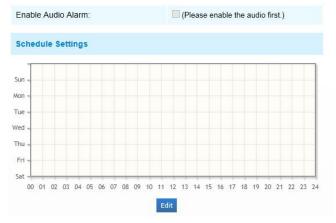

Figure 4-4-14 Schedule Settings

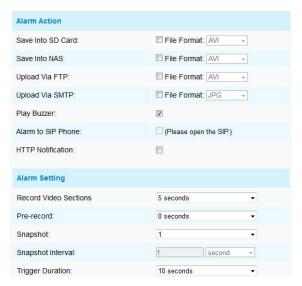

Figure 4-4-15 Alarm Settings

The meaning of items please refer to table 4-4-8 and 4-4-9, here will not repeat again.

## **External Input**

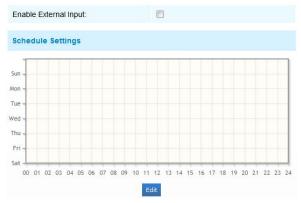

Figure 4-4-16 Schedule Settings

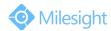

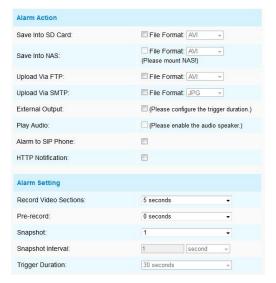

Figure 4-4-17 Alarm Settings

The meaning of items please refer to table 4-4-8 and 4-4-9, here will not repeat again.

## **Other Alarm**

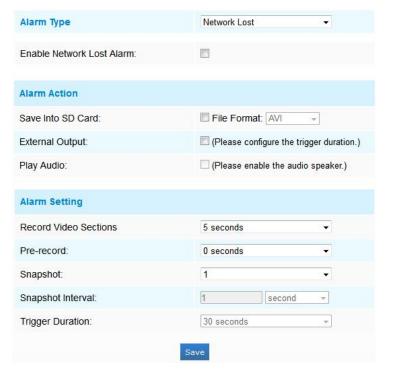

Figure 4-4-18 Other Alarm

Table 4-4-10 Description of the buttons

| Parameters | Function Introduction                                           |
|------------|-----------------------------------------------------------------|
| Alarm Type | Network Lost, Tampering and IP Address Conflicted are available |
|            | Check the checkbox to enable the alarm type you selected        |

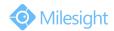

|               | Save Into SD Card: Save alarm recording files into SD Card                            |
|---------------|---------------------------------------------------------------------------------------|
|               | <b>External Output:</b> If the camera equips with External Output, you can enable the |
|               | action after configuring the trigger duration                                         |
| Alarm Action  | Play Audio: If the camera equips with Speaker, you can enable the action after        |
|               | configuring the audio speaker                                                         |
|               | Play Buzzer: If the camera equips with Buzzer, you can check the checkbox to          |
|               | enable the function                                                                   |
|               | Record Video Sections: Six different periods are available(5, 10, 15, 20, 25, 30      |
|               | sec)                                                                                  |
|               | Pre-record: Reserve the record time before alarm, 0~10 sec                            |
| Alaum Cattina | Snapshot: The number of snapshot, 1~5                                                 |
| Alarm Setting | Snapshot Interval: This cannot be edited unless you choose more than 1 to             |
|               | Snapshot                                                                              |
|               | Trigger Duration: Length of time an alarm lasts, this cannot be edited unless         |
|               | when you enable the External Output on the Alarm Action firstly                       |

## **External Output**

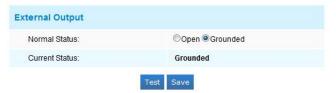

Figure 4-4-19 External Output Settings

Please set the **Normal Status** firstly, when the **Current Status** is different with **Normal Status**, it will lead to the alarm.

## **Region Detection**

Region Detection is a target detection algorithm for H.265 series, it is a more exact motion detection.

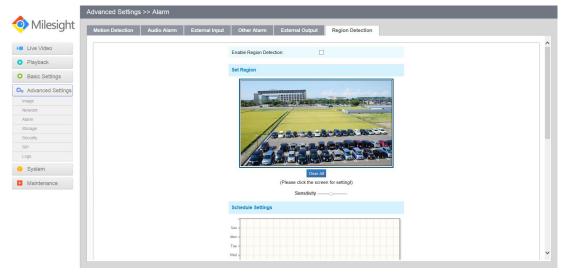

Figure 4-4-20 Region Detection Settings

Step1: Set region;

54

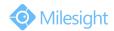

Step2: Set region detection schedule;

Step3: Set alarm action; Step4: Set alarm settings.

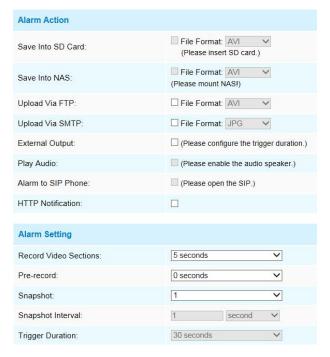

Figure 4-4-21 Alarm Settings

The meaning of items please refer to table 4-4-8 and 4-4-9, here will not repeat again.

## 4.4.4 Storage

## Before you start:

To configure record settings, please make sure that you have the network storage device within the network or the SD card inserted in your camera.

You can check "Enable cyclic storage", then it will delete the files when the free disk space reach a certain value. Choose the storage mode according to your needs.

#### **SD Card**

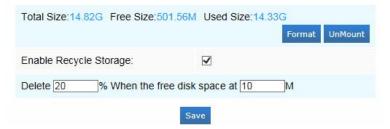

Figure 4-4-22 SD Card

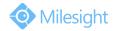

Table 4-4-11 Description of the buttons

| Parameters            | Function Introduction                                                                                                    |
|-----------------------|----------------------------------------------------------------------------------------------------|
| Format                | Format SD card, the files in SD card will be removed                                                                                                    |
| Mount/UnMount         | Mount/Dismount SD card                                                                                                    |
| Enable cyclic storage | Enable/Disable cyclic storage                                                                                                    |
| Delete                | Enable cyclic storage, when the free disk space reach at a certain time, it will automatically delete the files at certain percentage according to your settings |

## **Record Schedule**

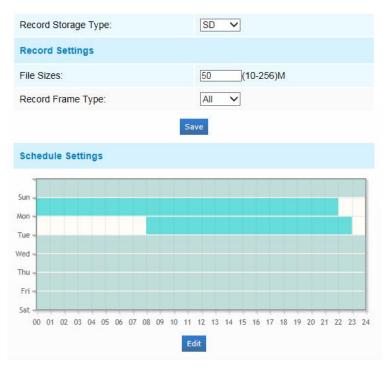

Figure 4-4-23 Record Schedule

Table 4-4-12 Description of the buttons

| Parameters          | Function Introduction                                                                                                    |
|---------------------|----------------------------------------------------------------------------------------------------|
| Record Storage Type | SD or NAS are available                                                                                                    |
| Record Settings     | File Sizes: Set record file size, (10-256)M  Record Frame Type: All/Key  (All: Record all the frame  Key: Only record I-frame) |
| Schedule Settings   | Click the Edit button to edit record schedule                                                                                  |

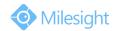

#### **NAS**

The network disk should be available within the network and properly configured to store the recorded files, etc.

NAS (Network-Attached Storage), connecting the storage devices to the existing network, provides data and files services.

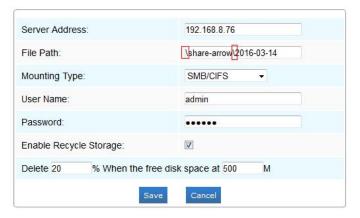

Figure 4-4-24 NAS Settings

Table 4-4-13 Description of the buttons

| Parameters     | Function Introduction                                                                                                    |
|----------------|----------------------------------------------------------------------------------------------------|
| Server Address | IP address of NAS server                                                                                                    |
| File Path      | Input the NAS file path, e.g. "\path".                                                                                       |
| Mounting Type  | NFS and SMB/CIFS are available. And you can set the user name and password to guarantee the security if SMB/CIFS is selected |

#### Note:

1) Up to 5 NAS disks can be connected to the camera.

## **SD Card Explorer**

Files will be seen on this page when they are configured to save into SD card. You can configure time schedules of video recording everyday and save video files to your desired location.

(Note: Files are visible once SD card is inserted. Don't insert or plug out SD card when power on.)

SD card video files are arranged by date. Each day files will be displayed under the corresponding date, from here you can copy and delete files etc. You can visit the files in SD card by ftp, for example, ftp://username:password@192.168.5.190(user name and password are the same as the camera account and the IP followed is the IP of your device.).

57

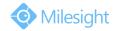

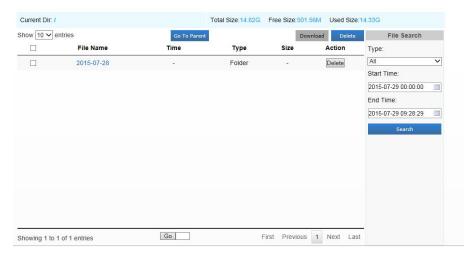

Figure 4-4-25 SD Card Explore

## **Snapshot**

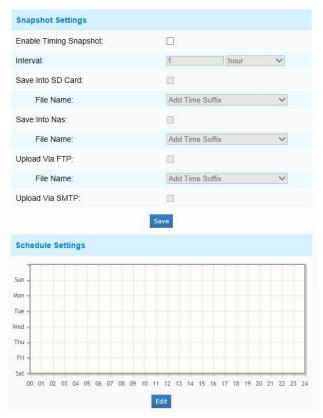

Figure 4-4-26 Snapshot Settings

Table 4-4-14 Description of the buttons

| Parameters        | Function Introduction                                                                                              |
|-------------------|----------------------------------------------------------------------------------------------------|
| Snapshot Settings | <b>Enable Time Snapshot:</b> Check the checkbox to enable the Timing Snapshot function                             |
|                   | Interval: Set the snapshots interval, input the number and choose the unit(millisecond, second, minute, hour, day) |

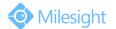

Save Into SD Card: Save the snapshots into SD card, and choose the file name to add time suffix or overwrite the base file name.

Save Into NAS: Save the snapshots into NAS, and choose the file name to add time suffix or overwrite the base file name

Upload Via FTP: Upload the snapshots via FTP, and choose the file name to add time suffix or overwrite the base file name

Upload Via SMTP: Upload the snapshots via SMTP

Please note:

There will be every snapshot picture if you choose to add time suffix, and only latest picture when you choose the overwrite the base file name. When you choose to add overwrite the base file name to SD, it will create a file named "Snapshot" to place the snapshot while the NAS and FTP wont.

Schedule Settings

Click the Edit button to edit record schedule

## 4.4.5 Security

## User

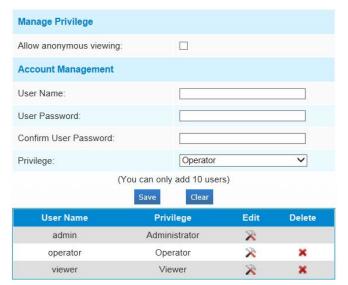

Figure 4-4-27 User Settings

Table 4-4-15 Description of the buttons

| Parameters         | Function Introduction                                                         |
|--------------------|-------------------------------------------------------------------------------|
| Manage Privilege   | Allow anonymous viewing: Check the checkbox to enable visit from whom         |
|                    | doesn't have account of the device                                            |
| Account Management | User Name: Input user name for creating an account                            |
|                    | User Password: Input password for the account                                 |
|                    | Confirm User Password: Confirm the password                                   |
|                    | Privilege: Set the privilege for the account                                  |
| Administrator      | An administrator can manage all configuration pages of the device, including  |
|                    | change user password, add or delete users (the default user "admin" cannot be |

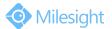

|          | deleted)                                                            |
|----------|---------------------------------------------------------------------|
| Operator | An operator can manage all configuration pages except the User page |
| Viewer   | A viewer can`t change any settings                                  |

## **Anonymous Visit**

Set the Anonymous visit permission Enable or Disable in the drop-down list to enable or disable the anonymous visit. There will be a checkbox of Anonymous next time you logging in.

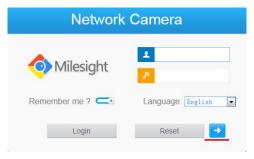

Figure 4-4-28 Log in interface

Click Anonymity and log in.

#### Note:

1) Only live view is available for the anonymous user.

## **Access List**

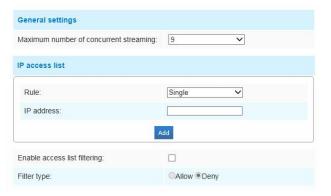

Figure 4-4-29 Access List

Table 4-4-16 Description of the buttons

| Parameters         | Function Introduction                                                |
|--------------------|----------------------------------------------------------------------|
| General Settings   | Maximum number of concurrent streaming: Select the maximum number of |
|                    | concurrent streaming. Options include No Limit, 1~9                  |
| IP access list     | Rule: Single, Network and Range are available                        |
|                    | IP address: Input the address to get the access to the device        |
| Enable access list | Able to access or restrict access for some IP address                |
| filtering          |                                                                      |

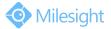

| Filter type | Access or restrict access |
|-------------|---------------------------|
|-------------|---------------------------|

## 4.4.6 SIP

The Session Initiation Protocol(SIP) is a signaling communications protocol, widely used for controlling multimedia communication sessions such as voice and video calls over Internet Protocol(IP) networks. This page allows user to configure SIP related parameters. Milesight cameras can be configured as SIP endpoint to call out when alarm triggered; or allow permitted number to call in to check the video if the video IP phone is used. To use this function, the settings in SIP page must be configured properly. SIP can be achieved in two ways to get the video, one is to dial the IP address directly, the other is account registration mode, the details are as follows:

Method 1: IP Direct mode

Dial on the camera's IP address directly through SIP phone, so you can see the video.

(Note: SIP phone and the camera should in the same network segment).

Method2: Account registration mode

- 1) Before using the SIP, you need to register an account for the camera from the SIP server;
- Register another user account for the SIP device from the same SIP server;
- 3) Call the camera User ID from the SIP device, you will get the video on the SIP device.

## **SIP Settings**

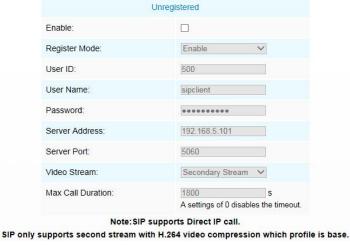

Figure 4-4-30 SIP Settings

Table 4-4-17 Description of the buttons

| Parameters                  | Function Introduction                                                                                                    |
|-----------------------------|----------------------------------------------------------------------------------------------------|
| Unregistered/<br>Registered | SIP registration status. Display "Unregistered" or "Registered"                                                                                                    |
| Enable                      | Start or stop using SIP                                                                                                    |
| Register Mode               | Choose to use Enable mode or Disable mode. Enable mode means to use SIP with register account. Disable mode refers to use SIP without register account, just use the IP address to call. |

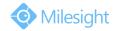

| User ID           | SIP ID                             |
|-------------------|------------------------------------|
| User Name         | SIP account name                   |
| Password          | SIP account password               |
| Server Address    | Sever IP address                   |
| Server Port       | Sever port                         |
| Video Stream      | Choose the video stream            |
| Max Call Duration | The max call duration when use SIP |

## Note:

- 1) SIP supports Directly IP call;
- 2) SIP only supports second stream with H.265/H.264 or MPEG4 Video Compression.

## **Alarm Phone List**

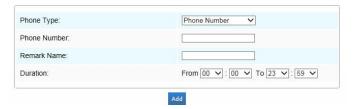

Figure 4-4-31 Alarm Phone List

Table 4-4-18 Description of the buttons

| Parameters               | Function Introduction                                                                      |
|--------------------------|--------------------------------------------------------------------------------------------|
| Phone Type               | Phone Number(Call by phone number) & Direct IP Call(Check to accept peer to peer IP call). |
| Phone Number/ IP Address | Call by phone number or IP address.                                                        |
| Remark Name              | Display name.                                                                              |
| Duration                 | The time schedule to use SIP.                                                              |

## **White List**

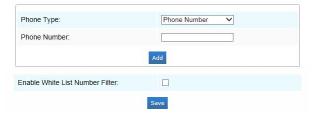

Figure 4-4-32 White List

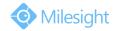

Table 4-4-19 Description of the buttons

| Parameters                         | Function Introduction                                                  |
|------------------------------------|------------------------------------------------------------------------|
| Phone Type                         | Phone Number(Call by phone number) & Direct IP Call                    |
| Phone Number/<br>IP Address        | Including the phone number or IP address on the white list             |
| Enable White List<br>Number Filter | When enabled, only the designated phone number or IP address can visit |

## 4.4.7 Logs

The logs contain the information about the time and IP that has accessed the camera through web.

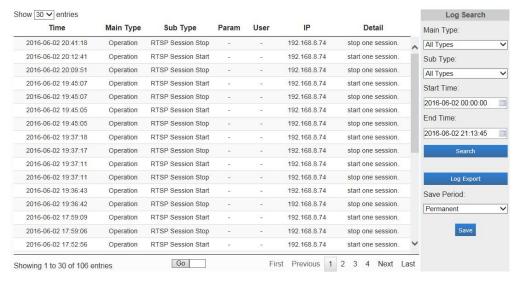

Figure 4-4-33 Logs

Table 4-4-20 Description of the buttons

| Parameters  | Function Introduction                                                                                                    |
|-------------|----------------------------------------------------------------------------------------------------|
| Main Type   | There are five main log types: All Type, Event, Operation, Information, Exception                                           |
| Sub Type    | On the premise of main type has been selected, select the sub type to narrow the range of logs                              |
| Start Time  | The time log starts                                                                                                    |
| End Time    | The time log ends                                                                                                    |
| Log Export  | Export the logs                                                                                                    |
| Save Period | Set the period of log saving, there are eight options to choose: <b>Permanent</b> and <b>30/60/120/180/240/300/360 Days</b> |
| Go          | Input the number of logs' page                                                                                              |

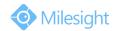

## 4.5 System

All information about the hardware and software of the camera can be checked on this page.

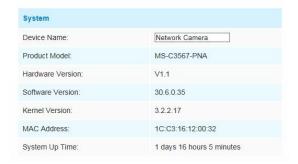

Figure 4-5-1 System Information

Table 4-5-2 Description of the buttons

| Parameters           | Function Introduction                                                           |
|----------------------|---------------------------------------------------------------------------------|
| Device Name          | The device name can be customized. It will be seen in file names of video files |
| Product Model        | The product model of the camera                                                 |
| Hardware Version     | The hardware version of the camera                                              |
| Software Version     | The software version of the camera can be upgraded                              |
| Kernel Version       | The kernel version                                                              |
| MAC Address          | Media Access Control address                                                    |
| System Up Time Since | The elapsed time since the last restarted of the device                         |

## 4.6 Maintenance

The software can be upgraded by the following steps:

Step1: Browse and select the upgrading file;

Step2: Click the "upgrade" button after it prompts upload file successfully. After the system reboots successfully, the update is done.

#### Note:

1) Do not disconnect the power of the device during the update. The device will be restarted to complete the upgrading.

# M ilesight Technology Co.,Ltd.

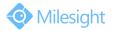

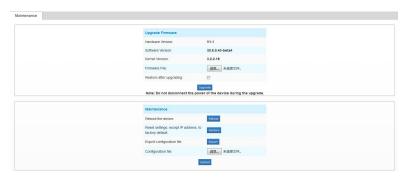

Figure 4-5-2 Maintenance

Table 4-5-3 Description of the buttons

| Parameters       | Function Introduction                                                             |
|------------------|-----------------------------------------------------------------------------------|
| Upgrade Firmware | Hardware Version: The hardware version of the camera                              |
|                  | Software Version: The software version of the camera                              |
|                  | Kernel Version: The kernel version                                                |
|                  | Firmware File: Select the firmware used to upgrade                                |
| Maintenance      | Reboot the device: Click "Reboot" button to restart the device immediately        |
|                  | Restore settings, except IP address to Factory Default: Click "Restore" button to |
|                  | restore the camera to factory default settings                                    |
|                  | Export configuration file: Click this button to export the configuration file     |
|                  | Configuration file: Click this button to import the old configuration file        |

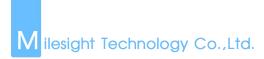

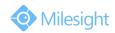

# **Chapter V Services**

Milesight Technology Co., Ltd provides customers with timely and comprehensive technical support services. End-users can contact your local dealer to obtain technical support. Distributors and resellers can contact directly with Milesight for technical support.

Technical Support Mailbox: support@milesight.com

Web: http://www.milesight.com

Online Problem Submission System: http://www.milesight.com/service/feedback.asp

Address: No.23 Wanghai Road,2nd Software Park, Xiamen, China

Zip Code: 361006 TEL: +86-592-5922772 FAX: +86-592-5922775

> Milesight More in Sight